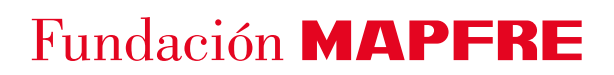

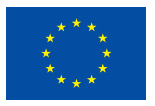

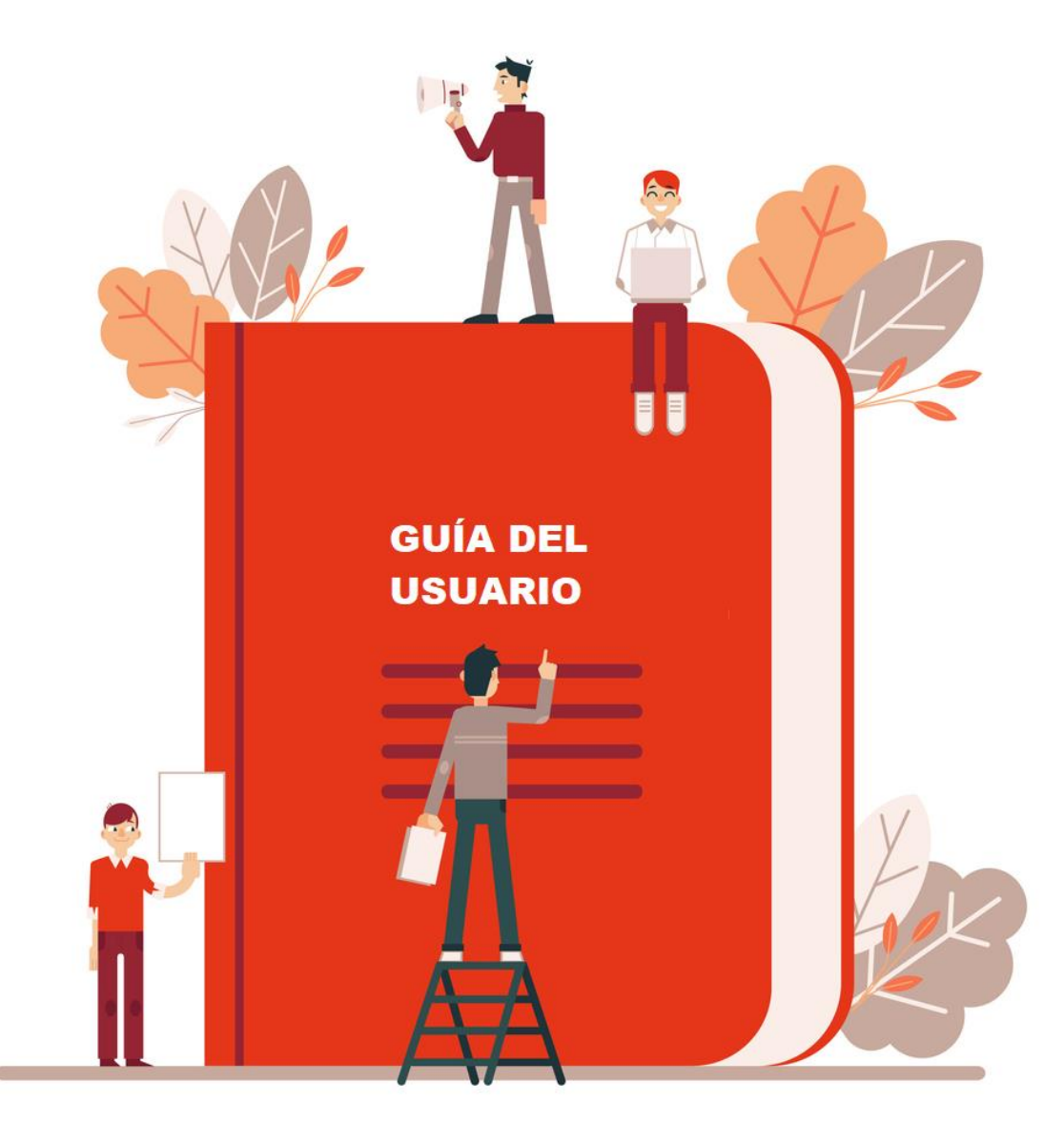

### **Guía del Solicitante**

**Convocatoria +RURAL de Fundación MAPFRE para la selección de operaciones en el marco del Programa FSE+ de Inclusión Social, Garantía Infantil y Lucha contra la Pobreza Año 2023** 

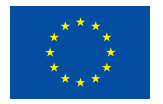

### **Contenido**

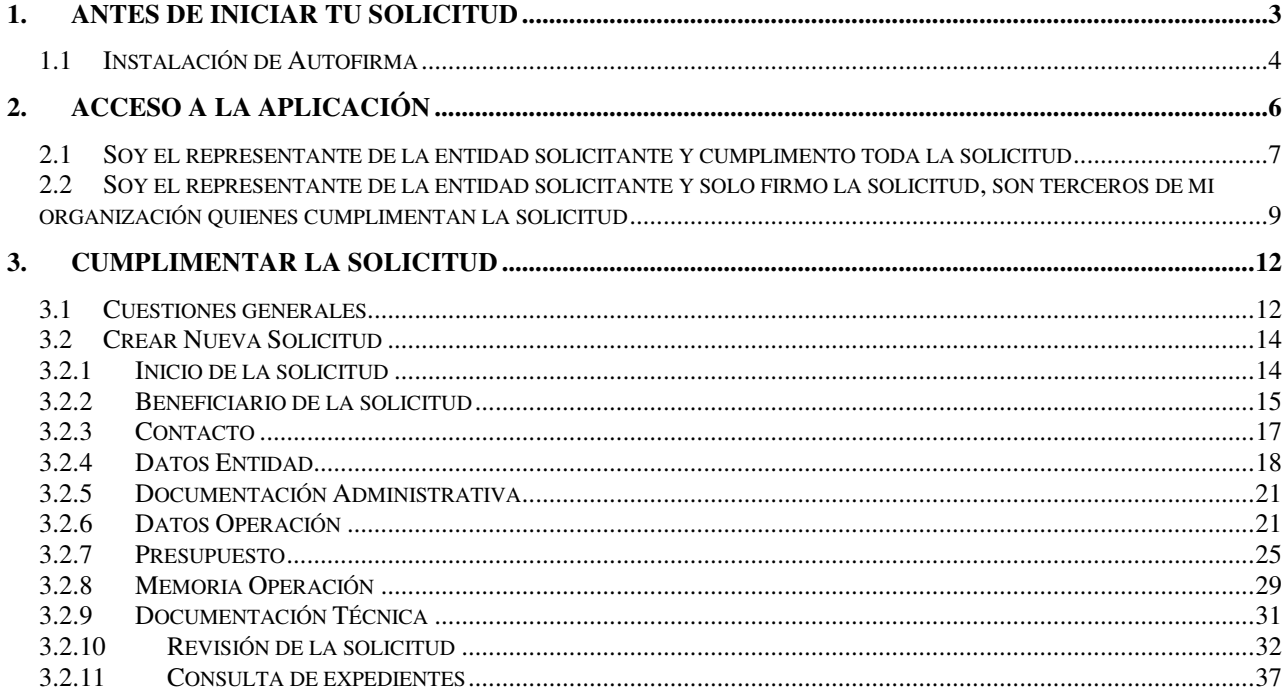

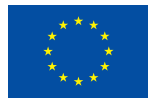

La presente Guía tiene como principal finalidad ayudarte a lo largo del proceso de solicitud. Se ha diseñado para facilitar la labor de cumplimentación del modelo de solicitud de una forma progresiva, utilizando visualizaciones de capturas de pantalla apoyadas con explicaciones. No obstante, si después de haber leído y utilizado esta Guía tienes problemas para realizar la presentación de su solicitud, o cualquier otra consulta, no dudes en escribir al [formulario](https://fundacionmapfre.my.site.com/area/CrearConsulta?area=12&motivo=33) a través del cual el equipo de Fundación MAPFRE responderá todas sus cuestiones.

**IMPORTANTE:** Las solicitudes sólo se podrán presentar a través de la aplicación prevista en la [web](https://www.fundacionmapfre.org/fondo-social-europeo-plus/convocatoria-ayudas-rural/proceso-de-solicitud/) de Fundación MAPFRE. No se aceptarán propuestas enviadas en otros formatos o por vías distintas a la prevista. En ningún caso se aceptarán propuestas enviadas desde el formulario de contacto o cualquiera otra vía.

#### <span id="page-2-0"></span>**1. ANTES DE INICIAR TU SOLICITUD**

Te recomendamos que antes de iniciar tu solicitud:

- Leas atentamente las Bases de la Convocatoria de ayudas, que encontrarás disponibles en el apartado de Convocatorias de la [web](https://www.fundacionmapfre.org/fondo-social-europeo-plus/convocatoria-ayudas-rural/bases-convocatoria/) de Fundación MAPFRE.
- Revisa el documento de preguntas frecuentes [\(FAQs\)](https://www.fundacionmapfre.org/fondo-social-europeo-plus/convocatoria-ayudas-rural/faqs/) -que encontraras disponible en el mismo sitio web- para aclarar las principales dudas que puedan aparecer.
- Comprueba que tu entidad cumple con los requisitos para ser beneficiaria de esta convocatoria.
- Confirma que tu operación puede ser objeto de esta convocatoria e identifica, aspectos importantes que querías destacar.
- Asegúrate de que tu operación no excederá el plazo máximo de ejecución que a su vez depende de la ayuda solicitada.
- Ten en cuenta que las fechas de ejecución están condicionadas a la firma de la resolución (DECA) y no se permitirán gastos previos a dicha firma.
- Prepara con antelación suficiente la documentación que habrá de acompañar al formulario de solicitud.
- Si tienes que firmar la solicitud, asegúrate de disponer de un certificado digital. Si no dispones de AutoFirma en el siguiente punto te indicaremos como instalarlo.

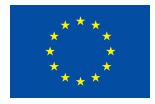

Si consideras que cumples con los requisitos establecidos y estás interesado en participar en la presente convocatoria de ayudas, accede entonces a la herramienta informática habilitada para presentar tu solicitud, teniendo en cuenta lo siguiente:

- El plazo de presentación de solicitudes finalizará el **18 de agosto de 2023 a las 14:00 (UTC+2).** A partir de ese momento quedará inhabilitada la creación de nuevas solicitudes o la finalización de borradores que tengas en curso.
- En la pantalla de bienvenida de la **aplicación informática** se facilitan los modelos oficiales que tendrán que utilizarse para la presentación de la solicitud.
- Todos los campos que incluyen un (\*) **son considerados obligatorios**. **No será posible firmar la solicitud si no están convenientemente completados**.
- El formulario que tendréis que rellenar cuenta con validaciones automáticas de requisitos obligatorios establecidos en las bases que avisarán al usuario cuando alguno de ellos no se esté cumpliendo y en algunos casos impedirá la presentación de la solicitud.
- En el Anexo VI de las bases de la convocatoria puedes encontrar indicaciones para rellenar correctamente todos los campos relacionados con la memoria de la operación.

### <span id="page-3-0"></span>**1.1 Instalación de Autofirma**

Si no dispones de AutoFirma la aplicación te lo indica y puedes descargártelo de manera gratuita en la siguiente dirección: <https://firmaelectronica.gob.es/Home/Descargas.html>

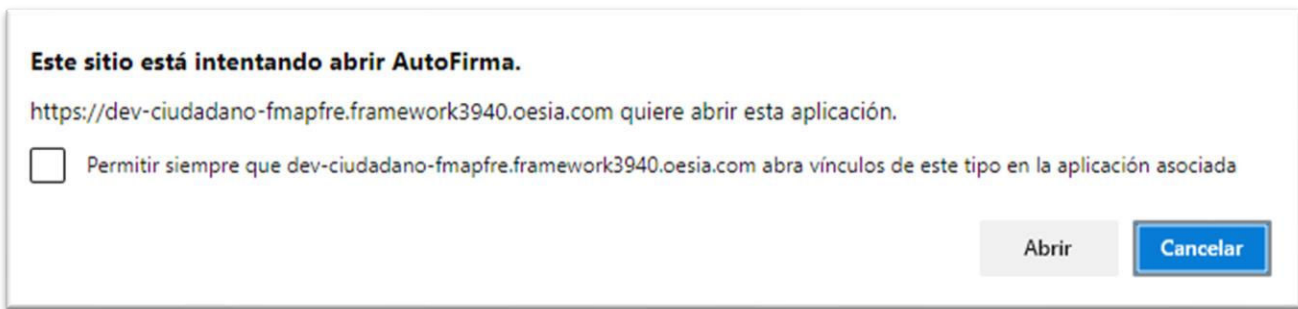

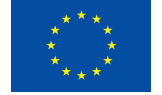

Tienes que marcar el check y permitir que se pueda ejecutar el componente y posteriormente el navegador te reconocerá el certificado:

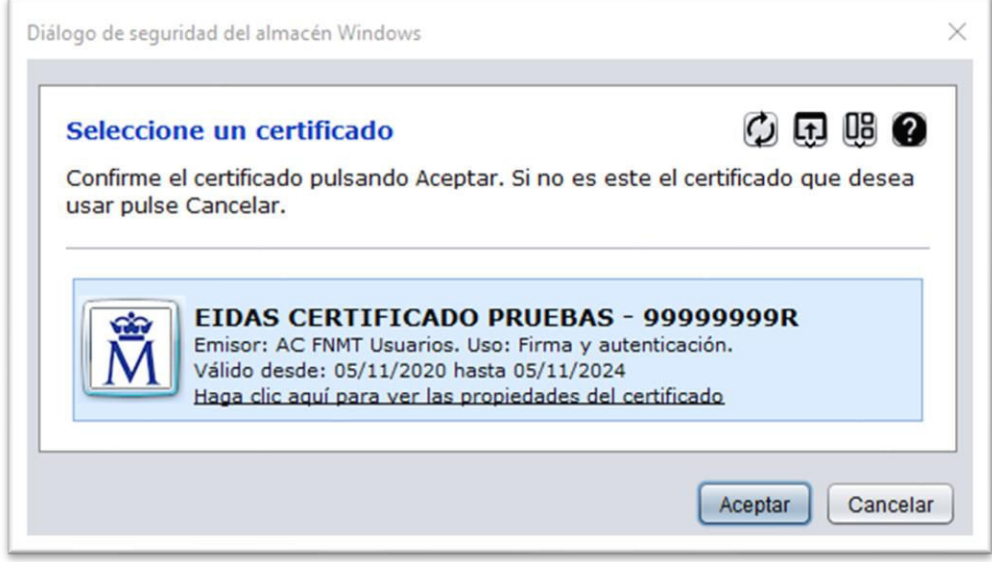

Te solicitará la contraseña del certificado en el siguiente paso, tal y como se muestra a continuación:

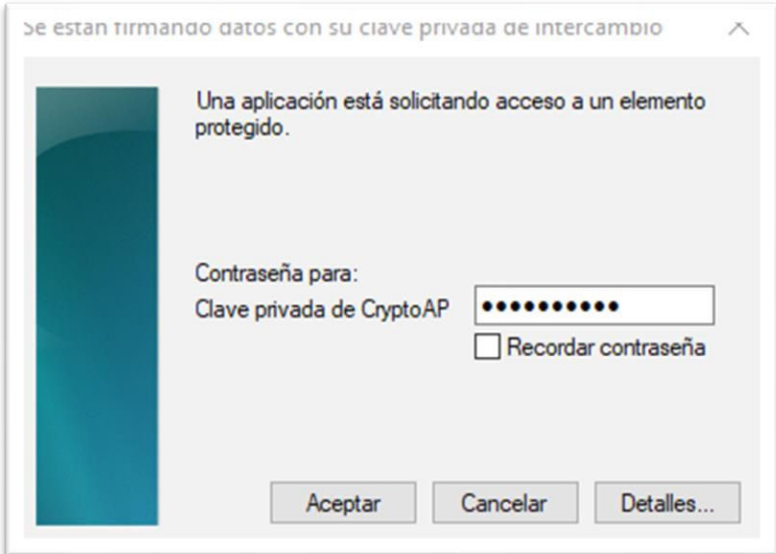

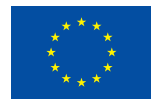

#### <span id="page-5-0"></span>**2. ACCESO A LA APLICACIÓN**

Cuando accedas a la herramienta encontrarás la información de la convocatoria para la que puedes presentar solicitudes, y también los modelos establecidos por Fundación MAPFRE que deberás rellenar y firmar (cuando proceda), y cargar en la aplicación junto con el resto de la información requerida.

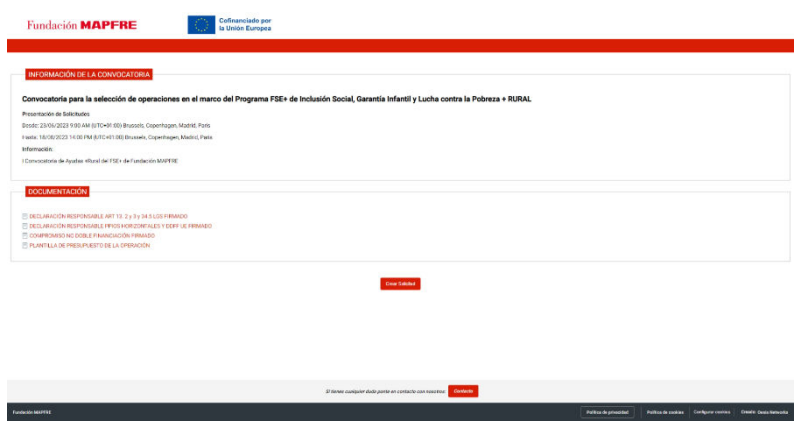

Para poder acceder a la aplicación y realizar la solicitud de manera telemática, primero debemos identificarnos. La identificación se podrá realizar mediante usuario y contraseña o con certificado electrónico. Sin embargo, será necesario disponer de certificado digital para poder realizar la firma electrónica de la solicitud del trámite y su registro.

En la pantalla de identificación se muestran estas opciones:

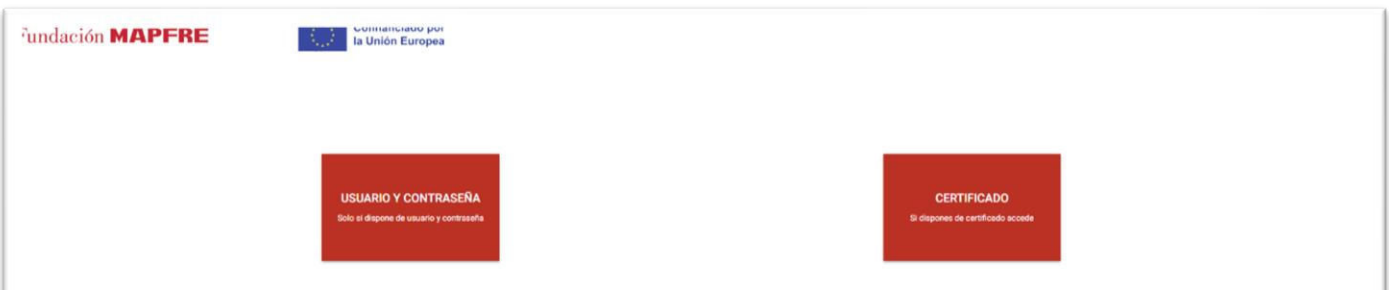

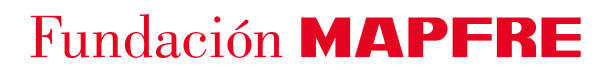

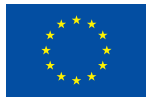

<span id="page-6-1"></span>**El primer acceso a la aplicación siempre será mediante certificado digital, pero debemos de tener en cuenta dos casos especiales que pueden ocurrir en esta ventana de identificación.** 

### <span id="page-6-0"></span>**2.1 Soy el representante de la entidad solicitante y cumplimento toda la solicitud**

Esta casuística recoge la posibilidad de que el representante de la entidad acceda por primera vez al portal con su certificado y **gestione por completo la realización de la solicitud.**

Para ello:

1. En este caso pulsando sobre el módulo de Certificado, seleccionamos el certificado, el sistema verificará el correcto acceso y se accederá a la pantalla de los datos de registro:

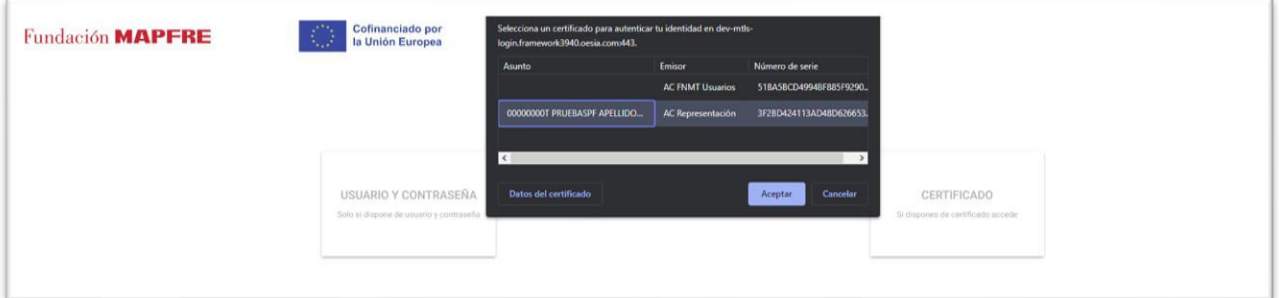

2. En la pantalla de registro tenemos que cumplimentar los datos de contacto necesarios para las comunicaciones con Fundación MAPFRE. Así mismo, se ofrece información básica sobre protección de datos de la entidad concesionaria y la aceptación de la política, así como la aceptación o no de recibir información de Fundación MAPFRE:

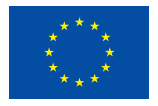

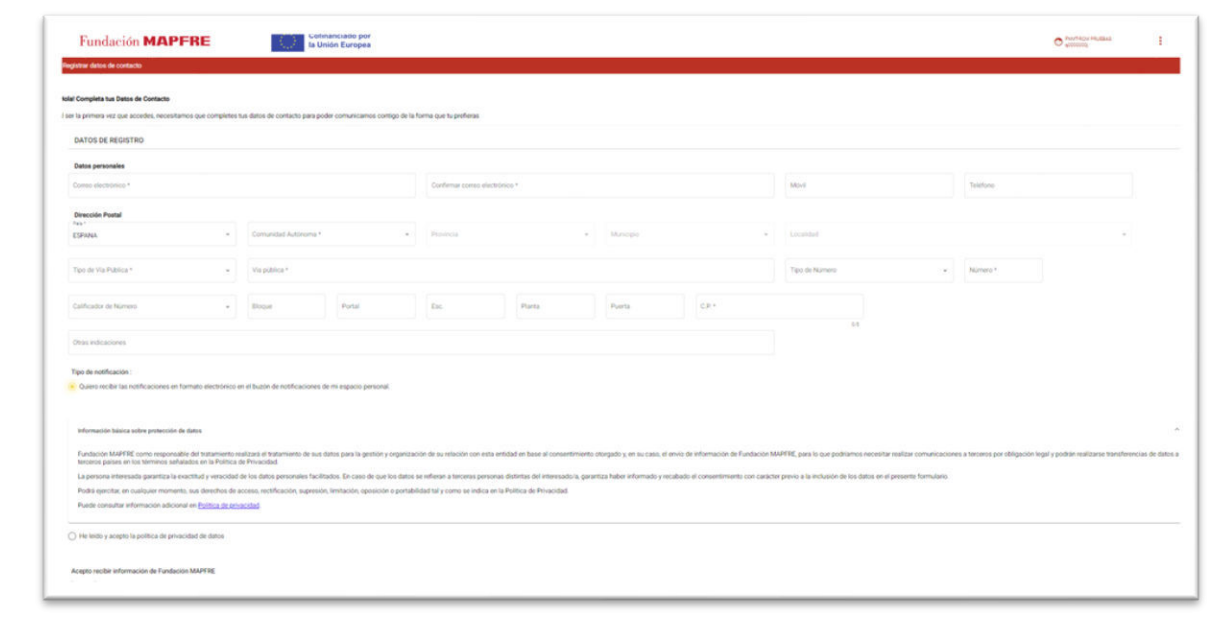

Pulsamos **Para GE GUARDAR DATOS DE CONTACTO** para guardar el formulario.

**NOTA:** La no aceptación de la política de protección de datos conlleva que no pueda realizarse el alta del usuario y, por ende, la realización de la solicitud.

Una vez realizado el registro correctamente, el portal presenta la pantalla inicial de trabajo desde donde podemos realizar la solicitud y **otras funcionalidades que describiremos más adelante:**

<span id="page-7-0"></span>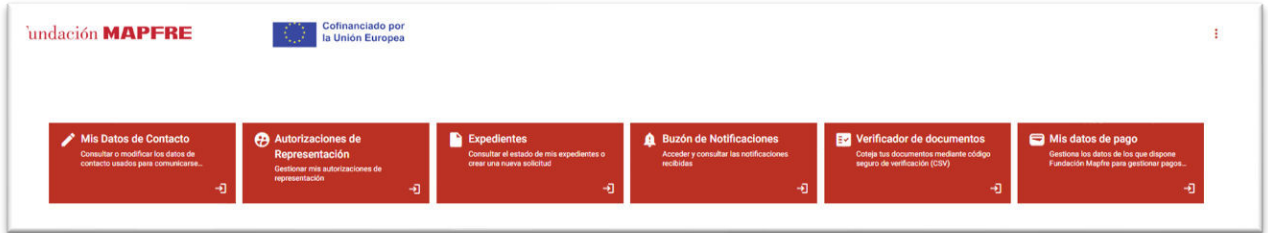

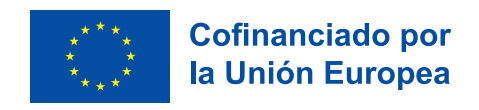

### <span id="page-8-0"></span>**2.2 Soy el representante de la entidad solicitante y solo firmo la solicitud, son terceros de mi organización quienes cumplimentan la solicitud**

Esta casuística recoge la posibilidad de que el representante de la entidad acceda por primera vez al portal con su certificado, obtenga una contraseña para poder acceder a la aplicación a través de usuario y contraseña y sean usuarios internos de su organización quienes cumplimenten la solicitud.

Para ello:

1. En este caso pulsando sobre el módulo de Certificado, seleccionamos el certificado, el sistema verificará el correcto acceso y se accederá a la pantalla de los datos de registro:

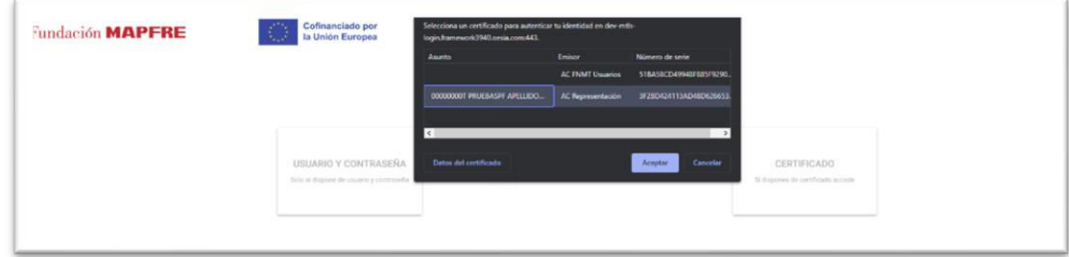

2. En la pantalla de registro tenemos que cumplimentar los datos de contacto necesarios para las comunicaciones con Fundación MAPFRE. Así mismo, se ofrece información básica sobre protección de datos de la entidad concesionaria y la aceptación de la política, así como la aceptación o no de recibir información de Fundación MAPFRE:

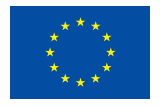

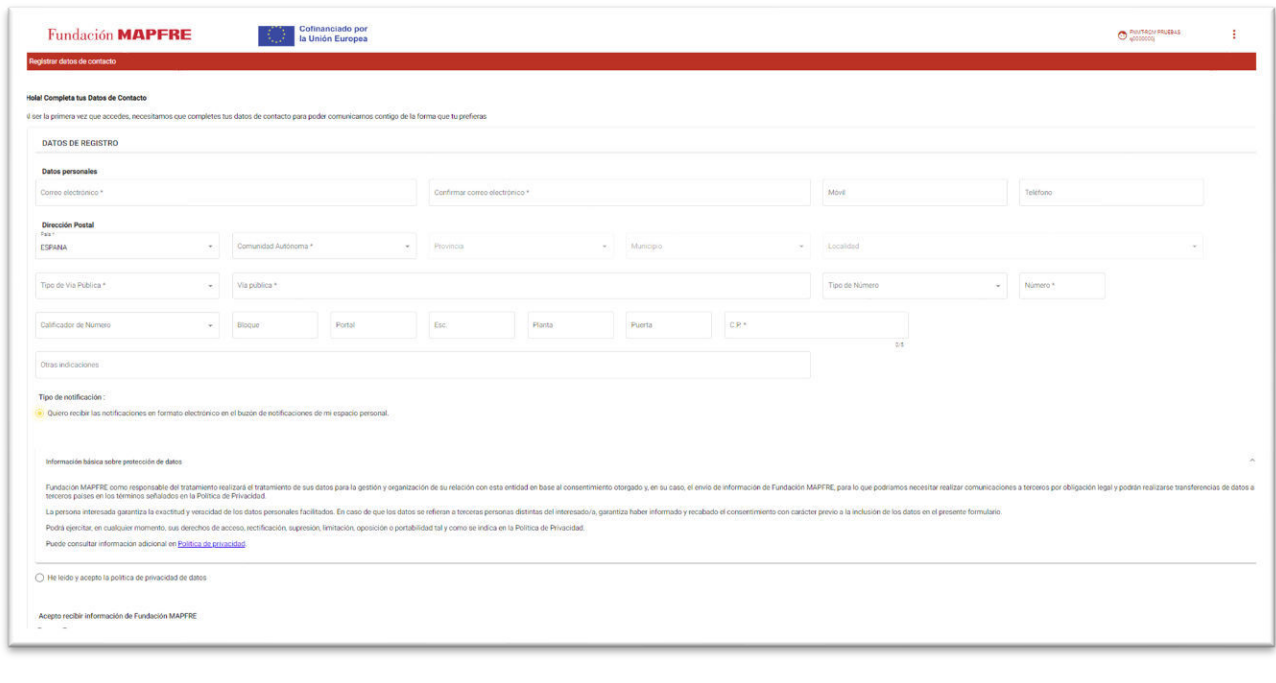

3. Pulsamos **· <b>B** GUARDAR DATOS DE CONTACTO · para guardar el formulario.

**NOTA:** La no aceptación de la política de protección de datos conlleva que no pueda realizarse el alta del usuario y, por ende, la realización de la solicitud.

Es necesario modificar la contraseña, ésta será común para todos los usuarios de confianza que vayan a completar la solicitud, aunque nunca podrán firmar ya que el único usuario que podrá realizar esta acción es el representante legal de la entidad. Para cambiar la contraseña debes seguir los siguientes pasos:

> a. En la parte superior, desde las opciones de usuario pulsamos los tres puntos y seleccionamos "Cambiar Contraseña".

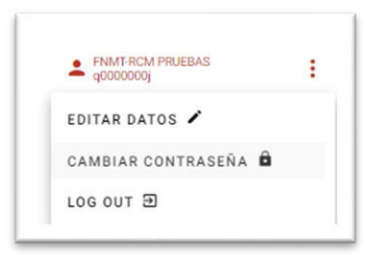

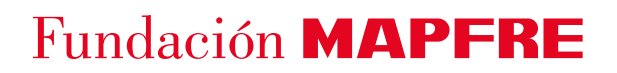

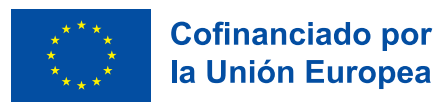

b. Introducimos una contraseña, la confirmamos y hacemos click en el botón "Guardar":

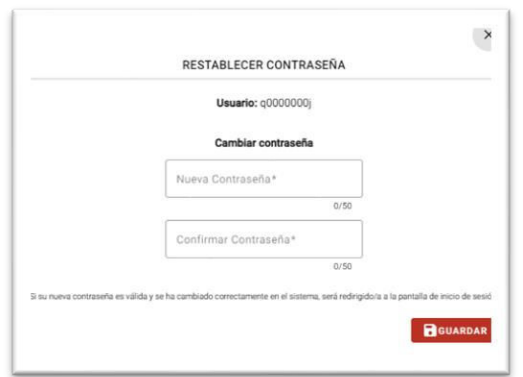

Una vez modificada la contraseña se la proporcionamos a los usuarios que tendrán que realizar la solicitud. El acceso será a través de usuario y contraseña:

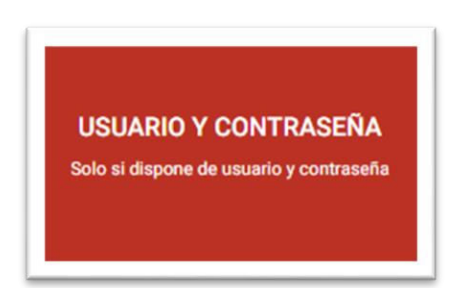

El usuario **siempre será el número identificativo (CIF) del certificado** y la contraseña la que nos proporcione el representante de la entidad.

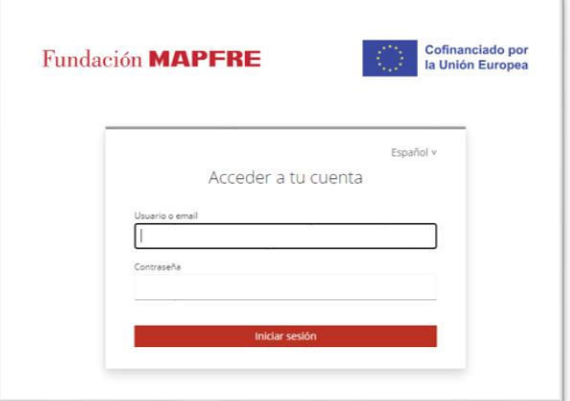

Una vez que te hayas identificado, el sistema te permitirá crear una solicitud desde el principio

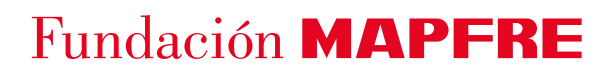

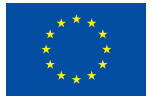

mediante el botón "Crear nueva solicitud" o bien seguir trabajando en borradores creados con anterioridad por los usuarios vinculados al representante.

**Independientemente de la casuística seleccionada** (punto [3.1](#page-6-1) o [3.2](#page-8-0) de esta guía), posteriormente, tendrás que rellenar los datos de contacto y la aceptación de la **cláusula de protección de datos de carácter personal** y la aceptación **de recibir información de Fundación MAPFRE:** 

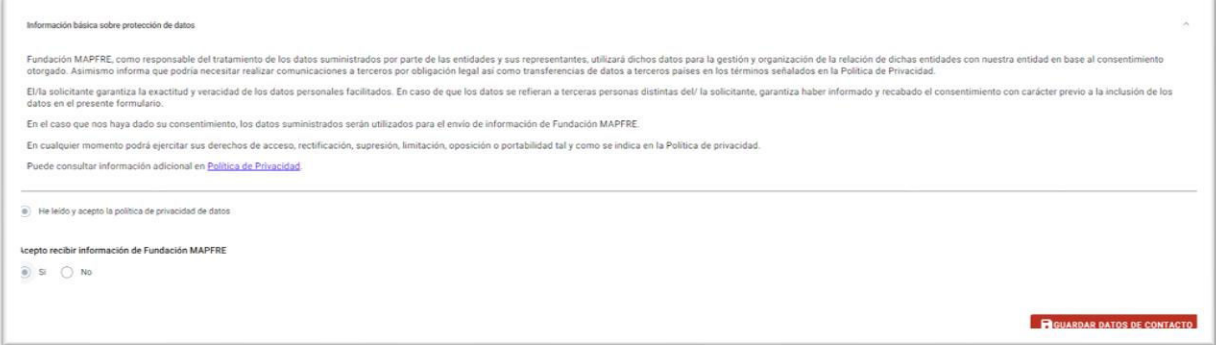

### <span id="page-11-0"></span>**3. CUMPLIMENTAR LA SOLICITUD**

### <span id="page-11-1"></span>**3.1 Cuestiones generales**

- Todos los apartados del formulario de solicitud marcados con asterisco (\*) son **obligatorios**; en caso de no tener nada que aportar al respecto puede cumplimentar el campo indicando "no aplica" del mismo o indicando 0 (cero) cuando se requiera de una partida, pero no tenga coste en la operación.
- El número máximo de caracteres que se indica para cada campo del formulario se contabiliza incluyendo los espacios.
- Gran parte de los campos requeridos contienen información aclaratoria. Si deseas acceder a ella, coloca el cursor sobre el campo en cuestión y dentro del campo aparecerá un mensaje con la explicación complementaria.

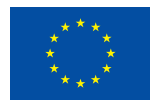

Alcance Territorial -El número mínimo de Comunidades Autónomas debe ser 3

A medida que cumplimentes la solicitud, presiona el botón **suarparte** situado en la parte inferior de la pantalla **para que la información introducida se guarde** y te permita retomar el borrador de tu solicitud en otro momento a través del botón "Completar". Si el sistema detecta errores en la introducción de los datos o bien se dejan campos vacíos, siendo obligatorios, aparecerá marcada en rojo la casilla en cuestión.

Esto no impedirá que puedas avanzar en la cumplimentación de otros campos, pero no podrás enviar tu solicitud hasta tener todos los campos de obligado cumplimiento completados de manera correcta.

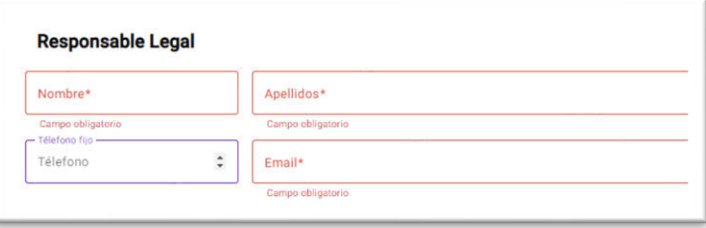

- Si el formulario está correctamente cumplimentado y no falta por informar ningún campo obligatorio mostrará el siguiente indicativo visual:

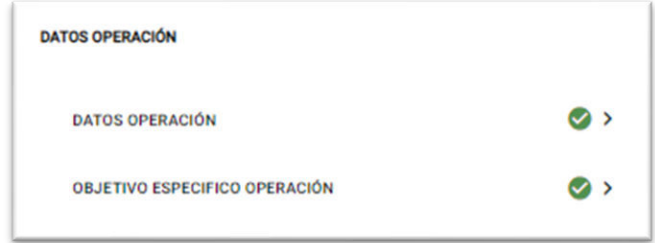

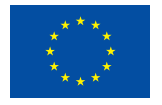

- El formulario de solicitud consta de varias pestañas, por las cuales podrás navegar haciendo clic en las burbujas numéricas que se encuentran en la parte superior, en este caso la información introducida no se guardará si no pulsas el botón "Guardar":

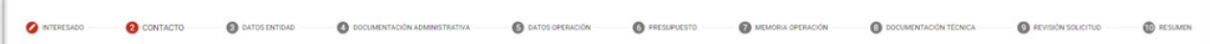

- También, puedes ir navegando entre pantallas mediante los botones de 'Ir al paso anterior/Siguiente', disponibles en la parte inferior de cada pestaña. Además, en la parte inferior derecha dispones del botón "Cancelar y volver a inicio" que te dirige a la pantalla para completar borradores o crear una nueva solicitud.

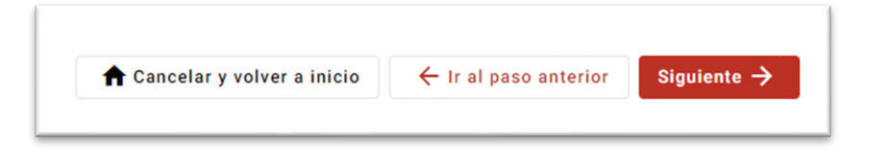

### <span id="page-13-0"></span>**3.2 Crear Nueva Solicitud**

### <span id="page-13-1"></span>**3.2.1 Inicio de la solicitud**

Para realizar la solicitud pulsamos el módulo de **Expedientes** y posteriormente el botón de "Crear nueva solicitud" Crear nueva solicitud

La pantalla que visualizamos es la que hace referencia a la convocatoria: **Convocatoria +Rural para la selección de operaciones en el marco del Programa de Inclusión Social, Garantía Infantil y lucha contra la Pobreza del FSE+.** Para acceder al formulario de la solicitud,

presionamos nuevamente el botón "Crear Nueva Solicitud":

**Crear Nueva Solicitud** 

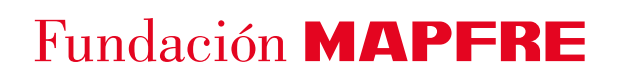

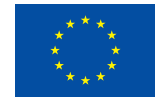

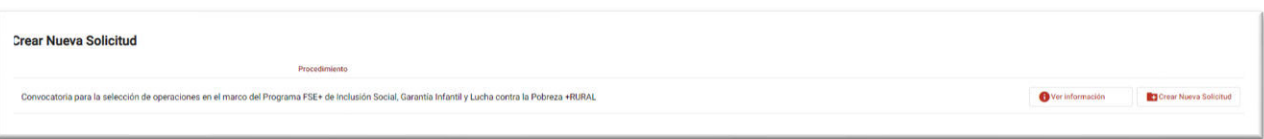

### <span id="page-14-0"></span>**3.2.2 Beneficiario de la solicitud**

Deberemos indicar para quién es la solicitud que vamos a realizar. Tenemos las siguientes opciones:

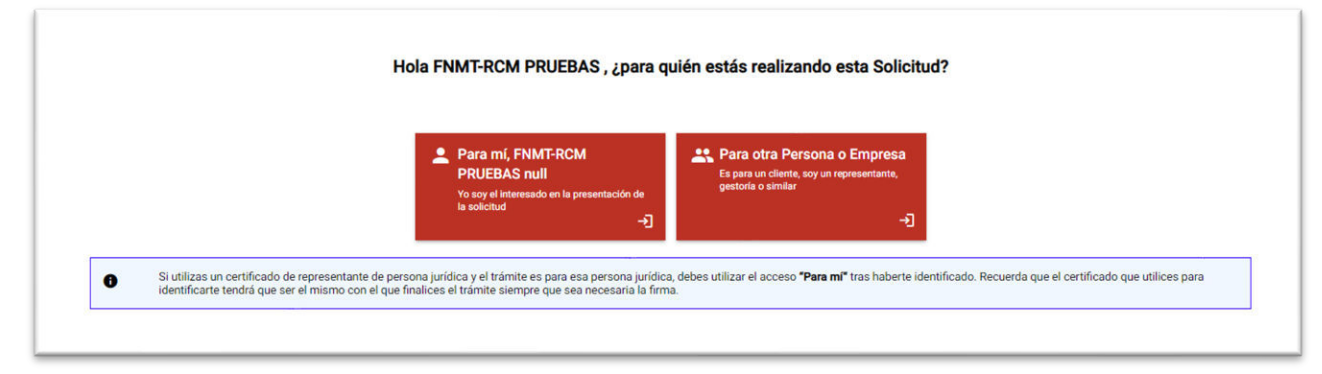

- **Para mí:** la persona identificada va a actuar como representante directo de otra entidad que será el beneficiario**.**
- **Para otra persona o Empresa:** la persona identificada va a actuar como representante de una entidad **X** que a su vez representa a otra entidad **Y\*.**

\*Como ejemplo más identificativo de esta casuística es el acceso del representante de una gestoría que a su vez, representa a una o varias entidades solicitantes. De este modo tiene la posibilidad de gestionar tantas solicitudes como representados tenga.

\*\*En el caso de que el representante sea una gestoría, la persona identificada actuará como **representante** y deberá indicar quién es su representado, es decir el **beneficiario** de la solicitud. Esta gestión tiene que realizarse antes de la generación del expediente desde el módulo de Autorización de Representación

Para ello, desde el módulo indicado con anterioridad:

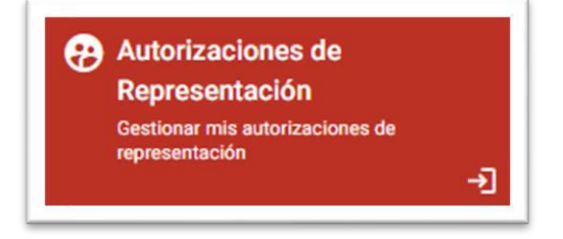

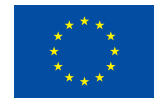

Vamos a crear una nueva autorización y cumplimentar los datos del formulario, adjuntando el correspondiente documento que acredite la representación:

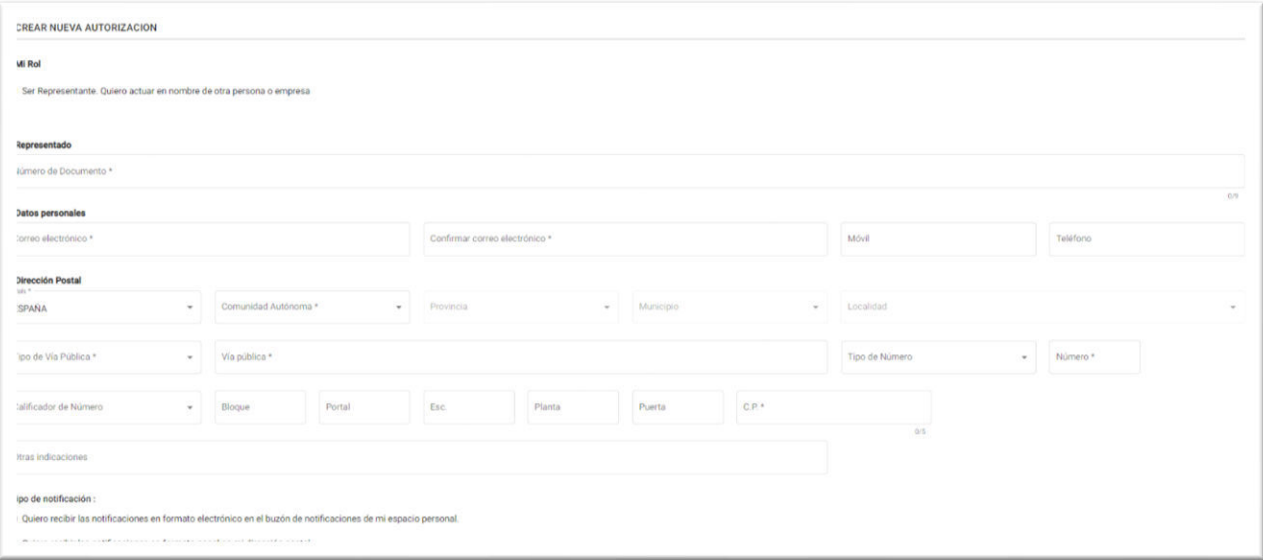

Una vez cumplimentados los campos e incorporado el documento acreditativo pulsamos

ENVIAR PARA VALIDACIÓN para finalizar la acción e iniciaremos la solicitud desde el módulo de expedientes, tal y como se ha explicado en el apartado de ["Inicio de la solicitud"](#page-7-0).

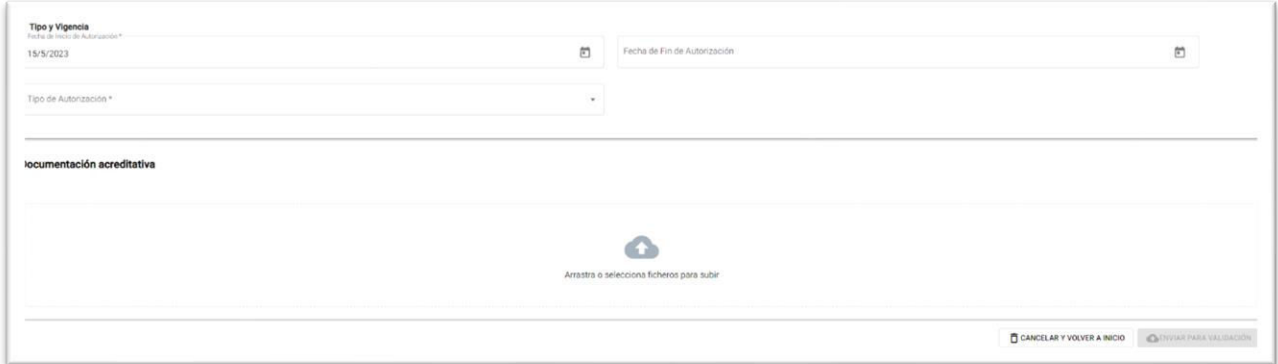

Una vez seleccionado el beneficiario, accedemos al formulario principal de la solicitud, por lo que, se describen a continuación, las pestañas del formulario.

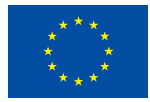

#### <span id="page-16-0"></span>**3.2.3 Contacto**

Los datos introducidos en esta pestaña son los que el órgano gestor de la convocatoria en Fundación MAPFRE utilizará para comunicarse con el solicitante para cualquier tipo de notificación o comunicación.

El sistema presenta los datos de contacto introducidos en el primer registro, pero pueden modificarse si se estima necesario. Por ejemplo, en el caso de que se necesite que un usuario diferente al representante que centralice todas las notificaciones provenientes de Fundación MAPFRE, tienes que modificar el campo correo electrónico indicando el mail de la persona que recibirá las comunicaciones.

Posteriormente tienes que aceptar la política de protección de datos para continuar con la cumplimentación de la solicitud, en caso contrario, no podrás completar el trámite.

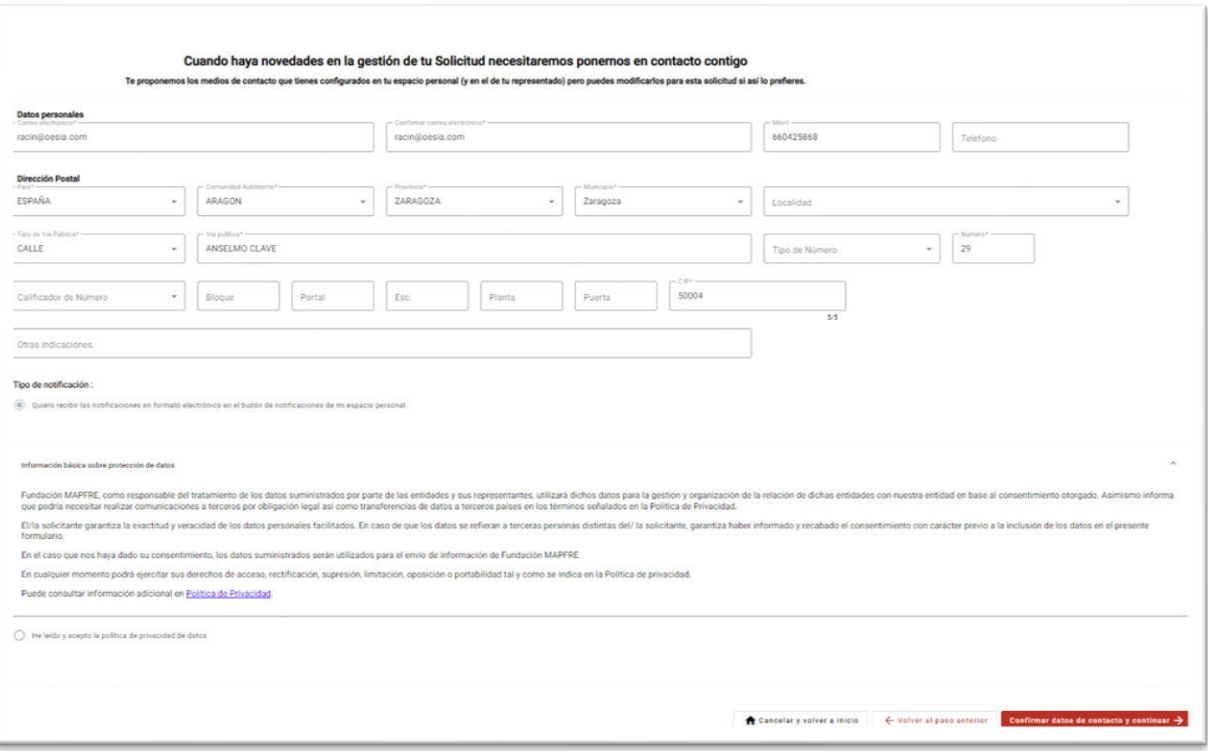

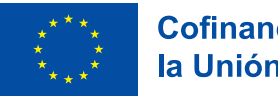

Una vez confirmados los datos de contacto se genera el borrador de la solicitud, éste te permite finalizar la solicitud en el momento que quieras, siempre lo tendrás a disposición para completarlo y finalizar el procedimiento. \*

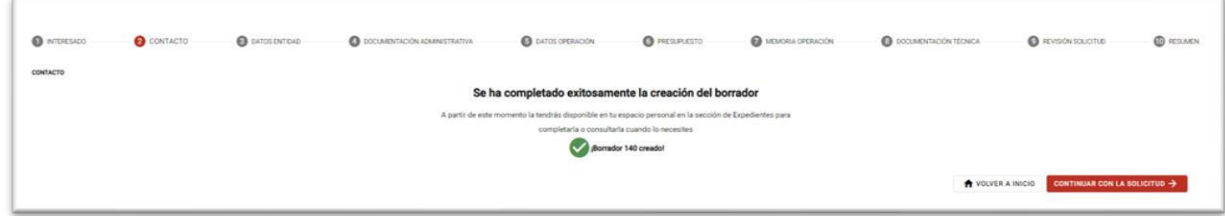

\*En el caso de que en esto momento no puedas seguir cumplimentando la solicitud puedes pulsar el botón "Volver a Inicio" y la aplicación te mostrará tus expedientes en estado Borrador, es decir, aquellas solicitudes que no han finaliz $\frac{1}{2}$   $\frac{1}{2}$   $\frac{1}{2}$   $\frac{1}{2}$   $\frac{1}{2}$   $\frac{1}{2}$   $\frac{1}{2}$   $\frac{1}{2}$   $\frac{1}{2}$   $\frac{1}{2}$   $\frac{1}{2}$   $\frac{1}{2}$   $\frac{1}{2}$   $\frac{1}{2}$   $\frac{1}{2}$   $\frac{1}{2}$   $\frac{1}{2}$   $\frac{1}{2}$   $\$ a través del botón del mismo nombre

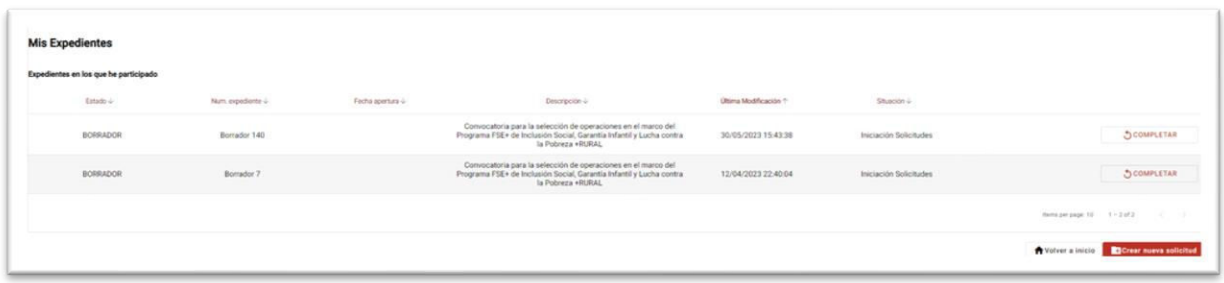

\*\*Si tu caso es el descrito en el punto [3.2](#page-8-0) de esta guía todos los usuarios tendrán acceso a los mismos borradores.

### <span id="page-17-0"></span>**3.2.4 Datos Entidad**

En la pestaña datos entidad se introducen los datos relativos a la entidad, al domicilio fiscal de la misma y a su representante legal.

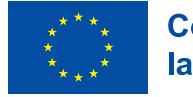

#### Datos Entidad

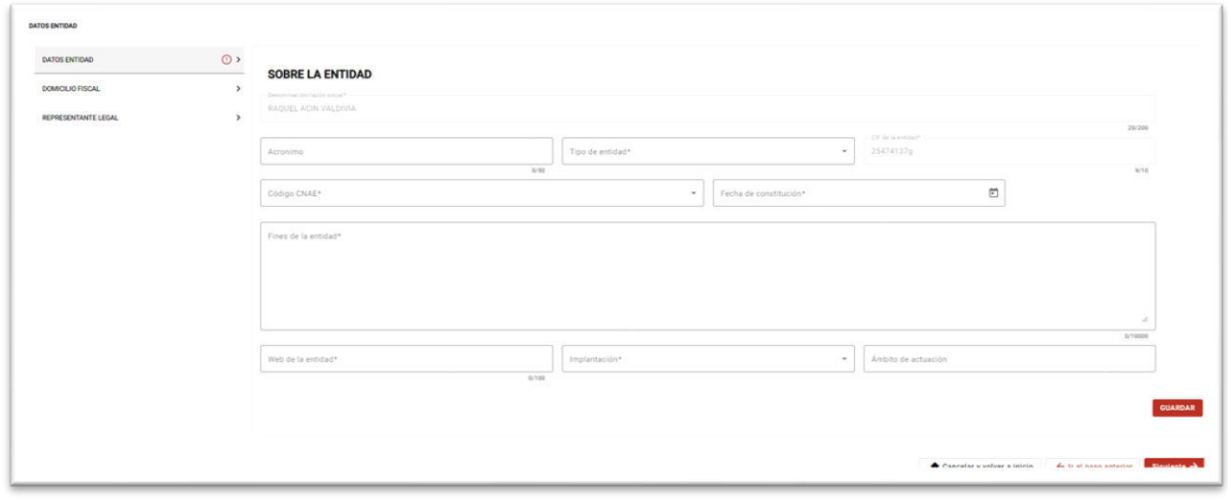

Se han de cumplimentar los siguientes campos:

- **Denominación/Razón Social**: este campo vendrá cumplimentado con la información del acceso con certificado y no es editable.
- **Acrónimo o siglas de la entidad**.
- **Tipo de entidad**: selecciona la naturaleza de la entidad.
- **CIF de la entidad:** este campo vendrá cumplimentado con la información del acceso con certificado y no es editable.
- **Código CNAE:** selecciona del desplegable el valor de la Clasificación Nacional de Actividades Económicas donde está enmarcada tu actividad.
- Fecha de constitución: la fecha de constitución de la entidad debe ser anterior al 31/12/2019, si introduces una fecha posterior no podrás finalizar la solicitud.
- **Fines de la entidad:** identifica el fin social que se expresa en los Estatutos o en la escritura de constitución de tu entidad.
- Web de la entidad: indica la página web de tu entidad.
- Implantación: identifica el ámbito de actuación entre los valores Nacional o Regional.
- **Alcance Territorial:** Si la implantación es pluriregional**,** tienes que indicar el número de Comunidades Autónomas en las que la entidad tiene capacidad de actuación. **El valor no puede ser inferior a 3.**

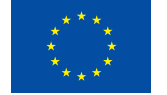

#### Domicilio Fiscal

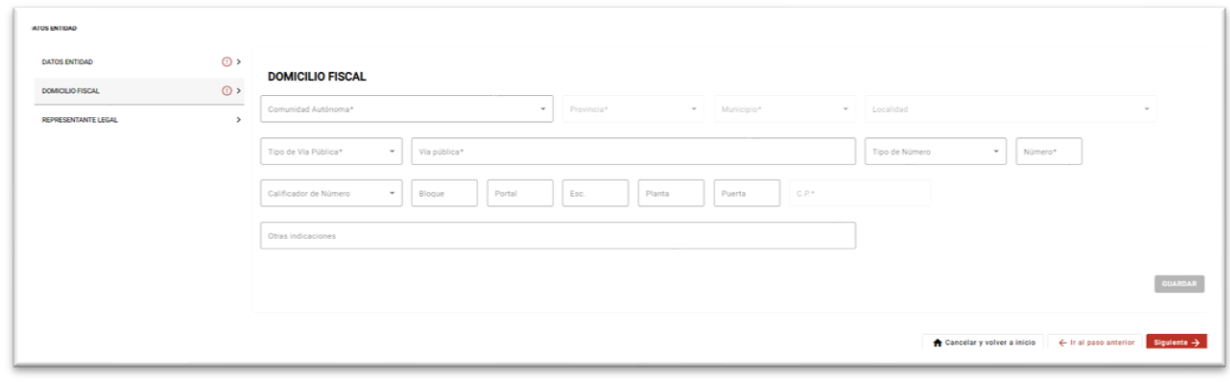

Se tienen que formalizar todos los campos obligatorios relativos al domicilio fiscal de la entidad.

#### Representante Legal

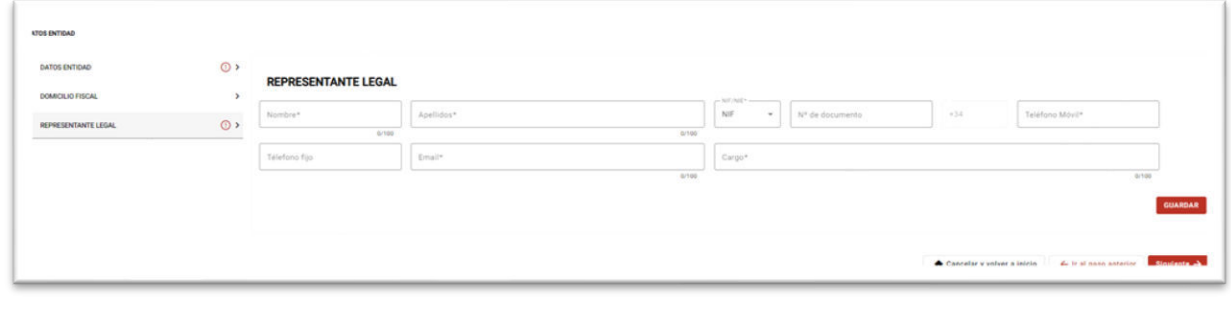

Se tienen de cumplimentar los campos obligatorios que hacen referencia al representante legal. Es necesario aquellos datos que también hayas indicado en el módulo de "Autorizaciones de representación" sean los mismos que indiques en esta pantalla.

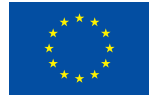

### <span id="page-20-0"></span>**3.2.5 Documentación Administrativa**

En esta pestaña tienes que adjuntar la documentación administrativa tanto obligatoria indicada en las Bases de la convocatoria como la opcional.

Para adjuntar un documento haz click sobre el documento, en ese momento se habilita un espacio donde puedes o bien arrastrar el documento o hacer click y adjuntarlo desde tu ordenador.

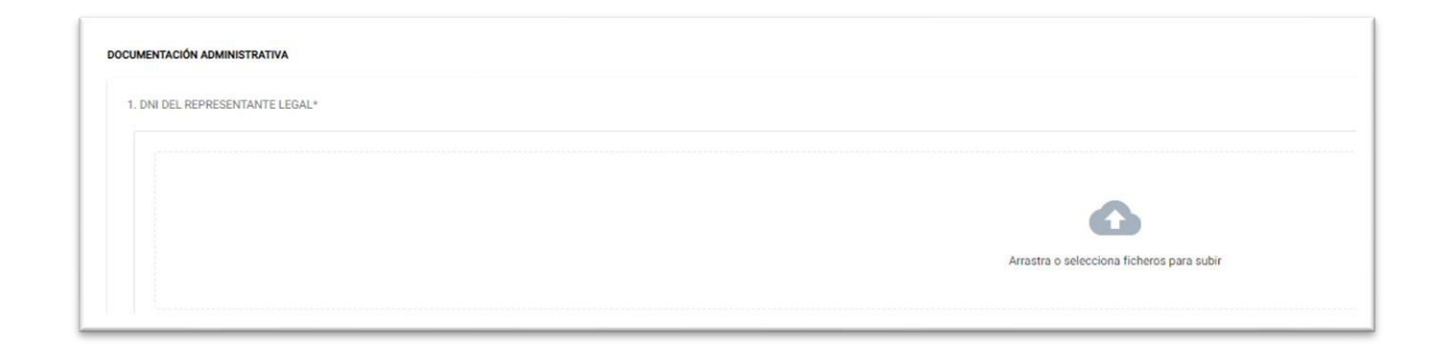

**NOTA: El formato de los documentos ha de ser PDF, PNG o JPGE y no debe exceder los 25 MB por documento.** 

### <span id="page-20-1"></span>**3.2.6 Datos Operación**

En esta pestaña se recogen los datos relativos a la operación, identificado datos básicos de la operación, el objetivo específico de la misma y los indicadores**. Es importante destacar que los indicadores no se podrán cumplimentar si anteriormente no se han informado los datos básicos y el objetivo específico.** 

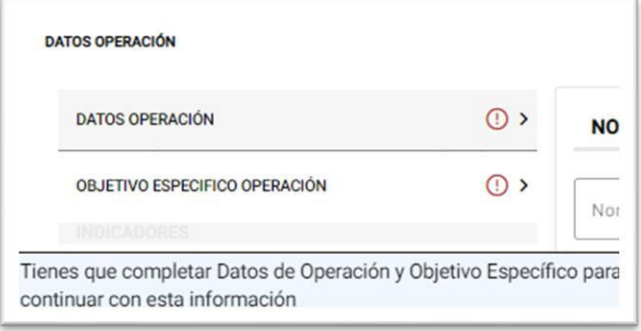

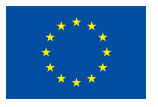

#### Datos Operación

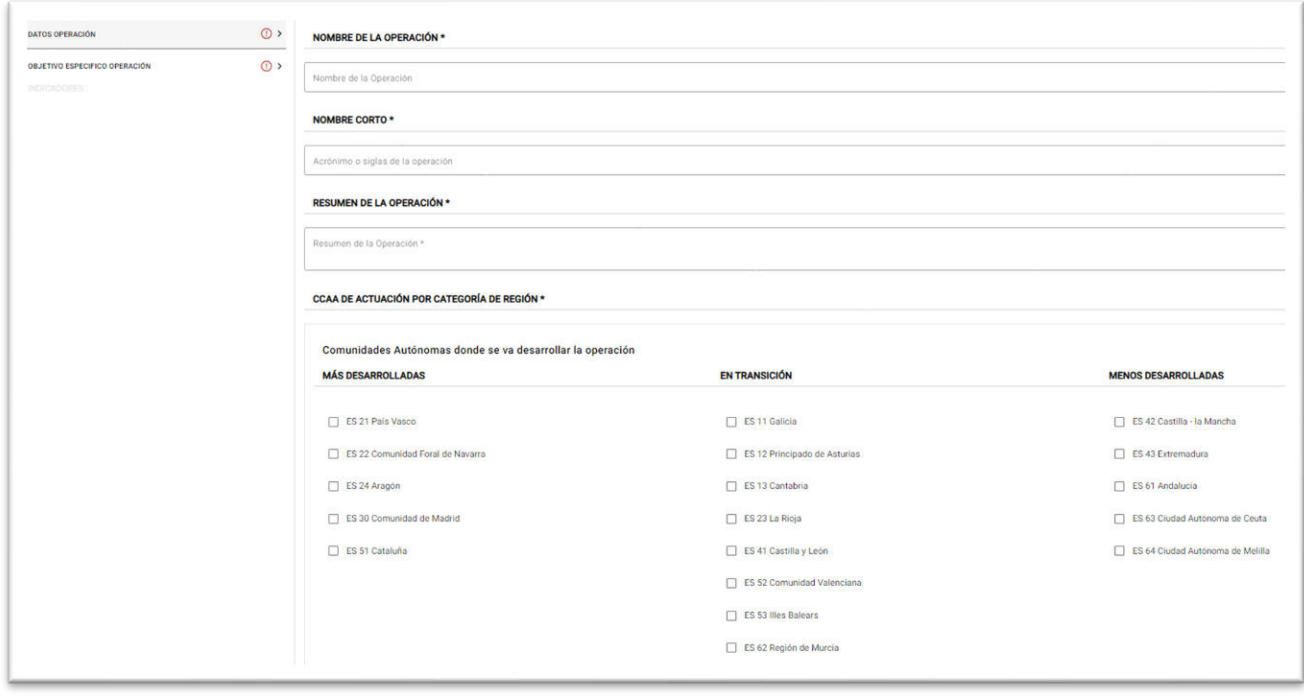

Se tienen que cumplimentar los siguientes campos:

- **Nombre de la operación:** indica el nombre de la operación a ejecutar.
- **Nombre corto:** identifica el acrónimo o las siglas de la operación.
- **Resumen de la operación:** en este campo se informa de un resumen de la operación a ejecutar.
- **Comunidades Autónomas donde se va a desarrollar la operación:** Para poder ser elegibles, las operaciones deberán ejecutar actuaciones en las tres tipologías de región definidas, por lo tanto, **se tienen que elegir al menos una CCAA de cada**
- **categoría de región** de entre:
	- o Más desarrolladas.
	- o En transición.
	- o Menos desarrolladas.

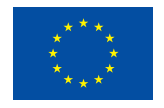

#### Objetivo específico operación

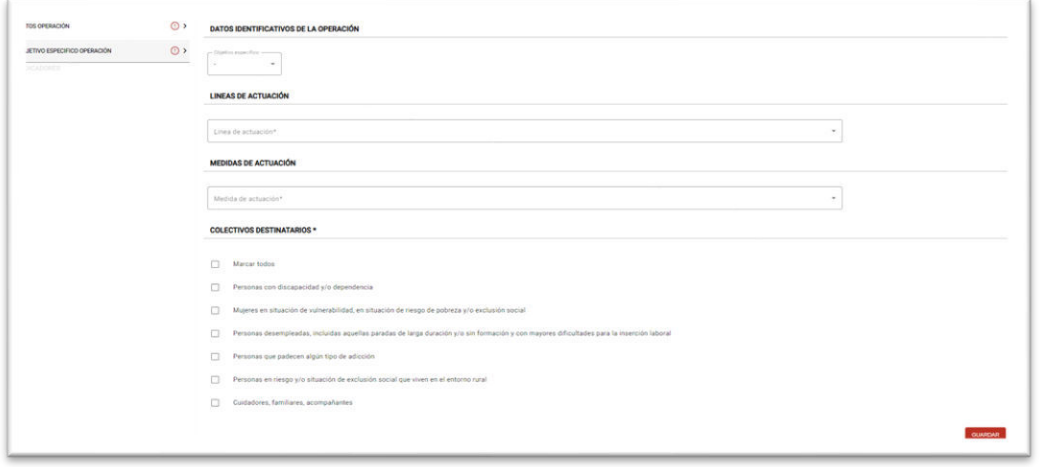

Se tienen que rellenar los siguientes campos:

- **Objetivo específico**: selecciona el objetivo específico en el que se enmarca la actuación.
- **Línea de actuación**: selecciona la línea de actuación que aplique a tu proyecto.
- **Medida de actuación**: selecciona la medida de actuación vinculada al proyecto.
- **Colectivos destinatarios**: selecciona aquellos colectivos que van a ser destinatarios de tu proyecto.

#### **Indicadores**

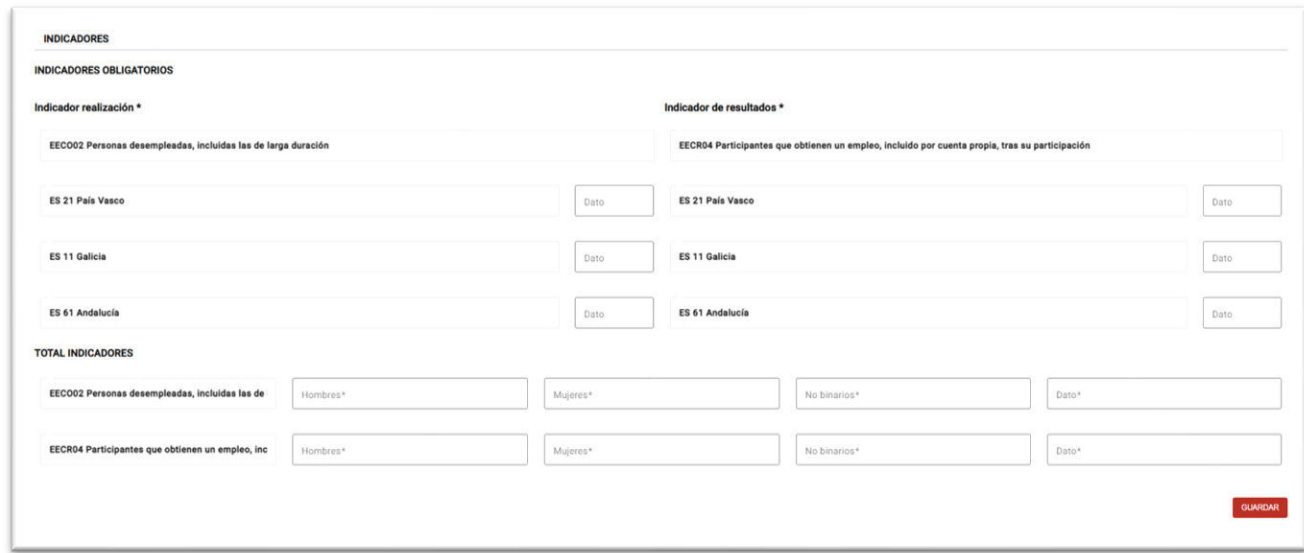

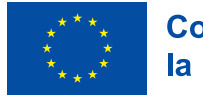

En esta pestaña tienes que rellenar todo lo relativo a los indicadores de realización y de resultados, campos identificados como de obligado cumplimiento (\*).

- **Indicador realización**: indica en el campo "Dato" el número de personas por cada Comunidad Autónoma seleccionada anteriormente.
- **Indicador de resultados:** indica en el campo "Dato" el número de personas por cada Comunidad Autónoma seleccionada anteriormente.
- Total indicadores: indica el número de hombres, mujeres y no binarios en los que se desglosa el sumatorio total de los datos informados.

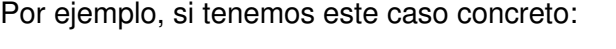

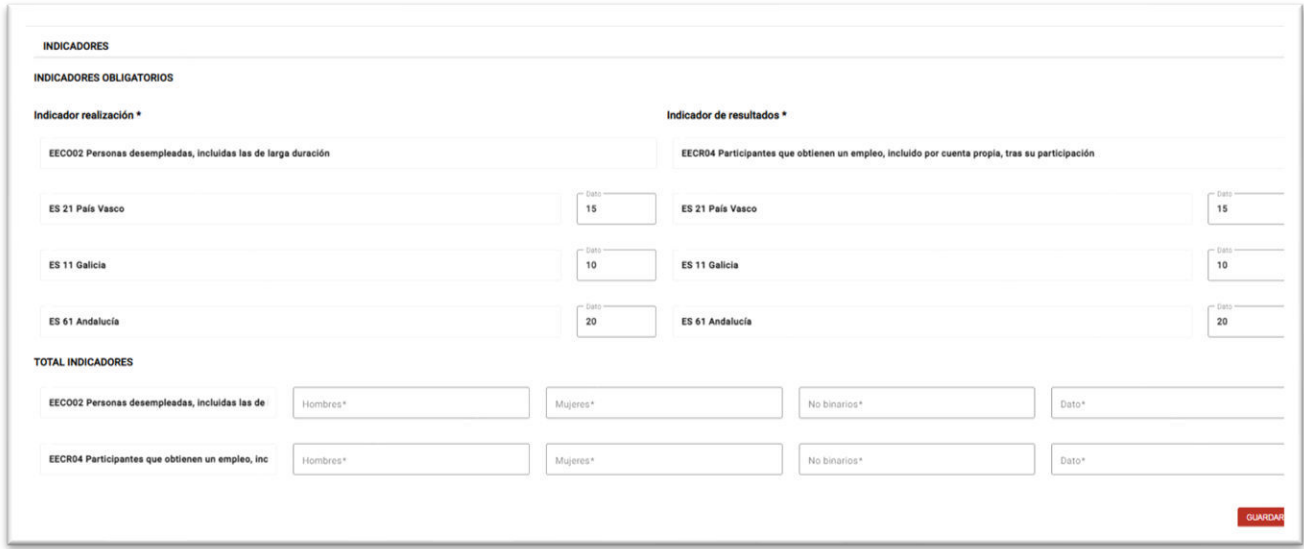

La aplicación siempre validará que el dato total entre hombres, mujeres y no binarios sea igual al sumatorio de los indicadores por Comunidad Autónoma. En este caso:

- Total Indicador de realización: 45
- Total indicador de resultados: 35

Por lo tanto, para que no haya ningún fallo, la suma entre Hombres, Mujeres y no Binarios debe ser 45 en el caso del indicador de realización y 35 para el indicador de resultados.

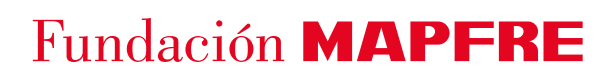

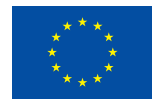

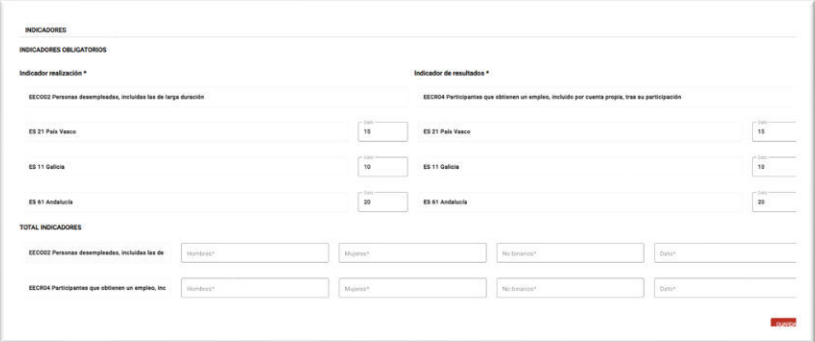

#### <span id="page-24-0"></span>**3.2.7 Presupuesto**

En esta pestaña tienes que informar el presupuesto detallado de la operación, distinguiendo entre costes directos y costes indirectos.

Es importante que los datos que introduzcas en esta pantalla coincidan con los proporcionados en el modelo del prepuesto indicado en el acceso a la aplicación. Recuerda que deberás incluir el modelo completado en la pantalla "documentación técnica" .

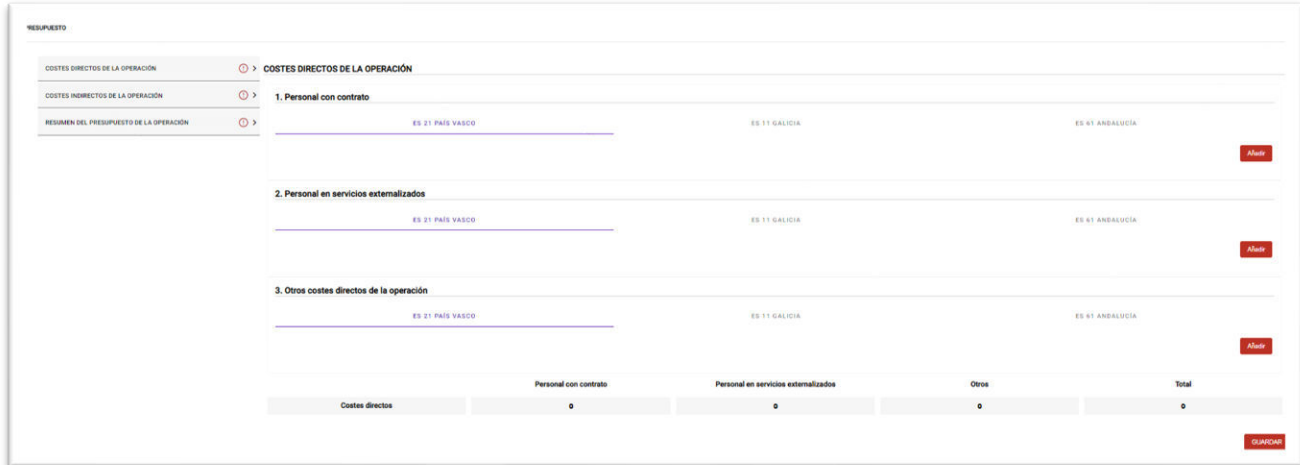

#### Costes directos de la operación

En este apartado tienes que cumplimentar los datos relativos al personal con contrato, personal de servicios externalizados y otros costes directos que pueda ocasionar la operación.

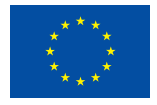

Para ello, pulsando el botón añadir se incorpora un registro para poder ir cumplimentando la siguiente información por cada una de las Comunidades Autónomas seleccionadas en el paso anterior:

- **Categoría profesional:** selecciona el profesional que corresponde. Sí seleccionas "Otros" se habilita el campo "Descripción" y tienes que indicar la profesión .
- **Número de personas:** indica el número de personas asignadas por cada categoría profesional

**Meses:** indica el número de meses que cada persona o grupo de personas de cada categoría profesional va a imputar a la operación durante periodo de ejecución. **Es importante destacar que el número de meses no puede ser superior a 24** 

- **Salario promedio mensual:** indica el salario medio del nº de recursos imputables a la misma categoría profesional. Si solo es una persona por categoría profesional, indicar su salario mensual.
- **Coste:** es un campo que se auto calcula con los datos proporcionados con el resto de los campos numéricos y por tanto no editable.

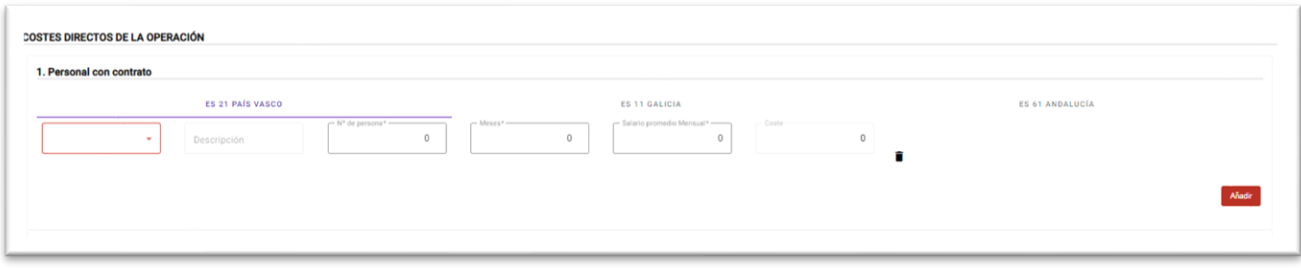

Deberás cumplimentar cada uno de los apartados hasta completar todos los costes directos.

**NOTA: Cuando haya alguna partida sin gasto en alguna de las regiones donde se vaya a ejecutar la operación, hay que añadir algún concepto y darle el valor 0 porque si no el formulario es incorrecto.** 

Por ejemplo, en este caso para el País Vasco **no tenemos** otros costes directos de la operación, por lo tanto, lo indicamos en el formulario de la siguiente manera:

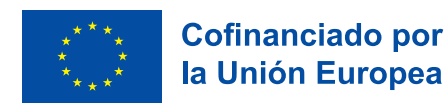

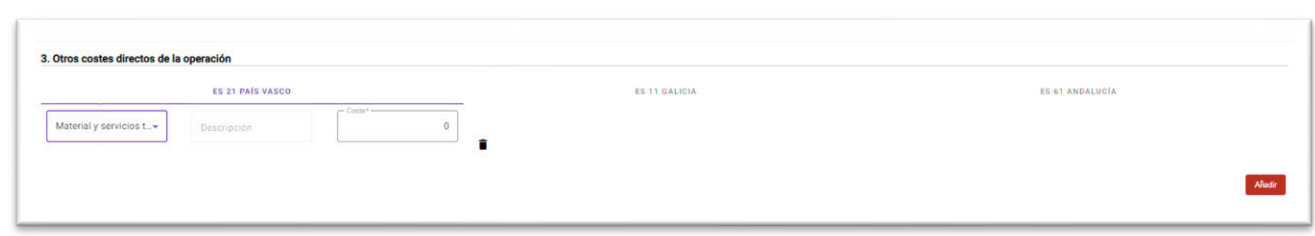

#### Costes indirectos de la operación

Este paso es análogo al explicado anteriormente, es decir, pulsando el botón añadir se incorpora un registro para poder ir cumplimentando la siguiente información por cada una de las Comunidades Autónomas seleccionadas en el paso anterior:

- **Concepto**: selecciona el concepto de gasto. Si seleccionas aquellos conceptos que tienen "(indicar)" se habilita el campo "Descripción" y tienes que escribir el concepto.
- **Coste:** indica el coste asociado a ese concepto.

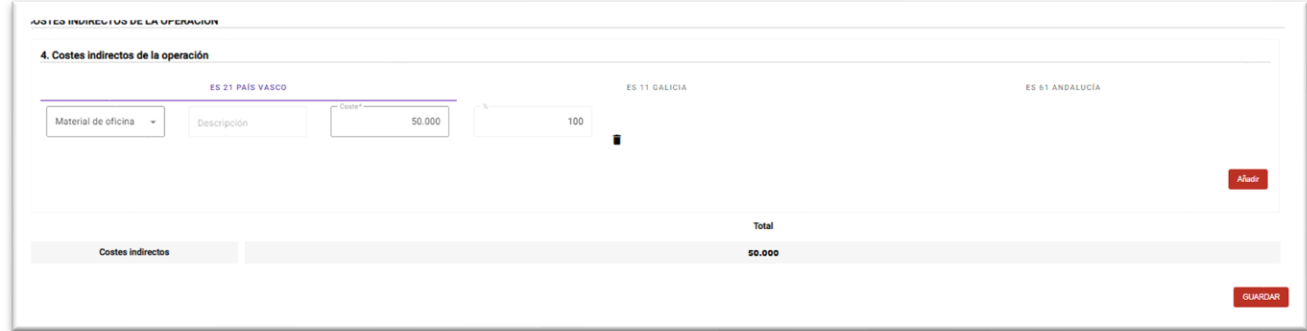

#### Resumen del presupuesto de la operación

En este apartado tienes que cumplimentar los siguientes campos:

• **Ingresos de los dos últimos años:** indica los ingresos de los dos últimos años, es importante destacar **que la suma del coste total de la operación no puede superar el 20% de los ingresos de los dos últimos años.** 

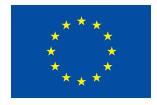

• **Desglose del coste de la operación por años:** indica el % del coste por años. Esta información debe de ser coherente con a la información facilitada en el cronograma de actividades presentado en la solicitud.

**NOTA: el porcentaje de subcontratación no puede superar el 50% respecto al coste total de operación, en caso contrario no podrás continuar formalizando la solicitud y el sistema te lanzará un mensaje de advertencia.**

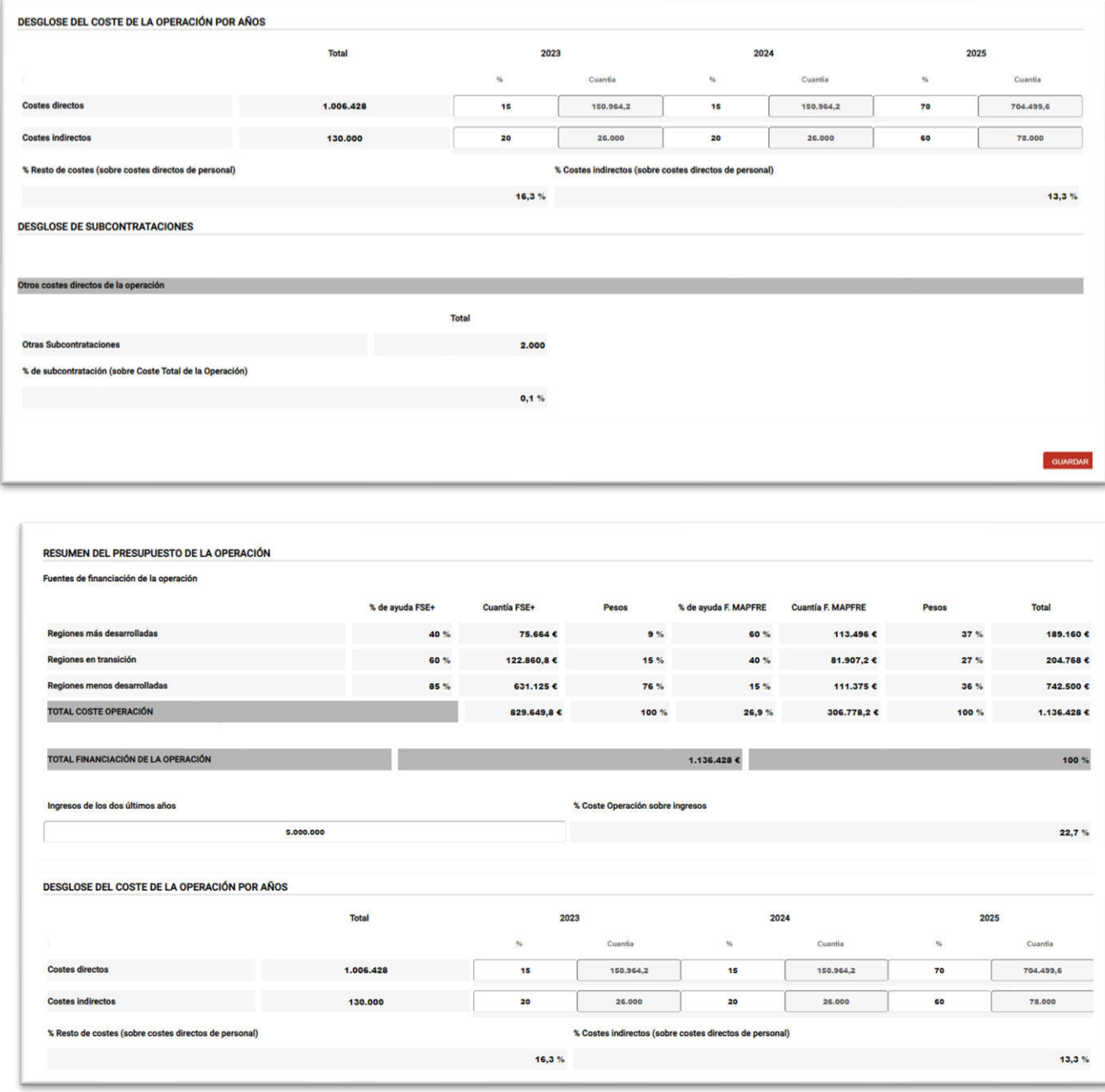

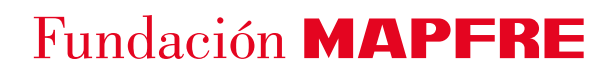

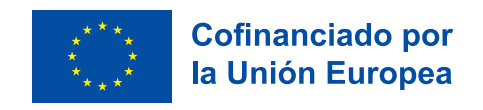

**RECORDATORIO:** El coste total de la operación tiene que ser mayor de 500K€ y menor o igual de 2 millones €

#### <span id="page-28-0"></span>**3.2.8 Memoria Operación**

En la pestaña memoria operación tienes que introducir los datos relativos a la memoria y al plan de trabajo.

#### Datos Memoria

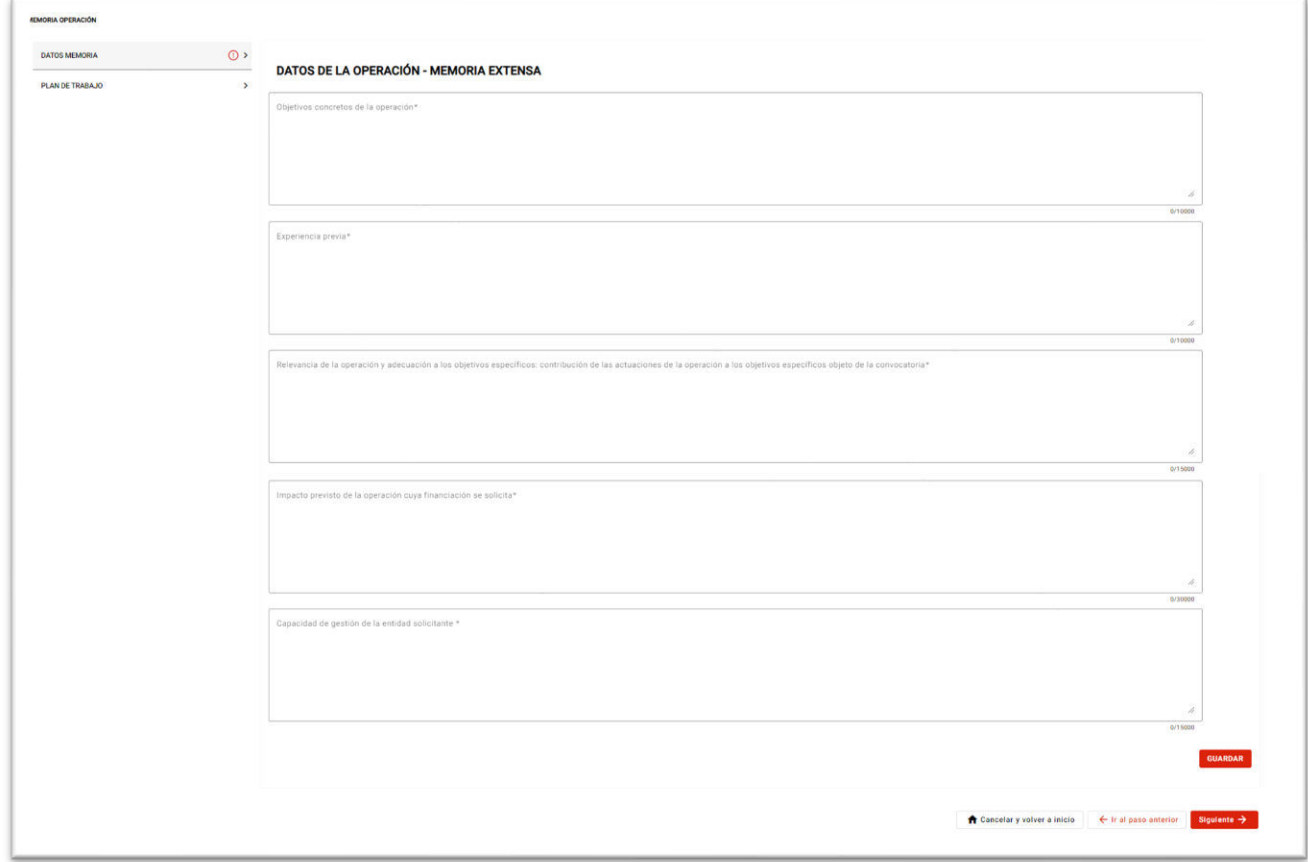

Antes de rellenar este apartado, te recomendamos que leas atentamente el Anexo VI de las bases de la convocatoria donde podrás encontrar indicaciones para rellenar correctamente todos los campos relacionados con la memoria de la operación. Si incluyes documentos con información alusiva a los campos solicitados, recuerda que, en caso de disparidad de información, siempre prevalecerá la información que hayas cumplimentado en la aplicación.

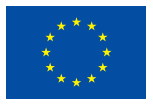

Los campos que tienes que cumplimentar son los siguientes:

- **Objetivos concretos de la operación**: definir el propósito principal de la operación, qué se pretende conseguir con la ejecución de esta operación y para qué.
- **Experiencia previa**: enumeración de proyectos similares ejecutados con 5 años de anterioridad. Importante destacar la cronología, el colectivo y el ámbito territorial, la participación en la gestión de fondos europeos (especialmente FSE).
- **Relevancia de la operación y adecuación a los objetivos específicos**: contribución de las actuaciones de la operación a los objetivos específicos objeto de la convocatoria.
- **Impacto previsto de la operación cuya finalización se solicita:** resultados esperados en las personas destinatarias y/o en los servicios.
- **Capacidad de gestión de la entidad solicitante**: descripción de la capacidad técnica, económica y administrativa necesaria para cumplir con los objetivos de la operación.

### Plan de Trabajo

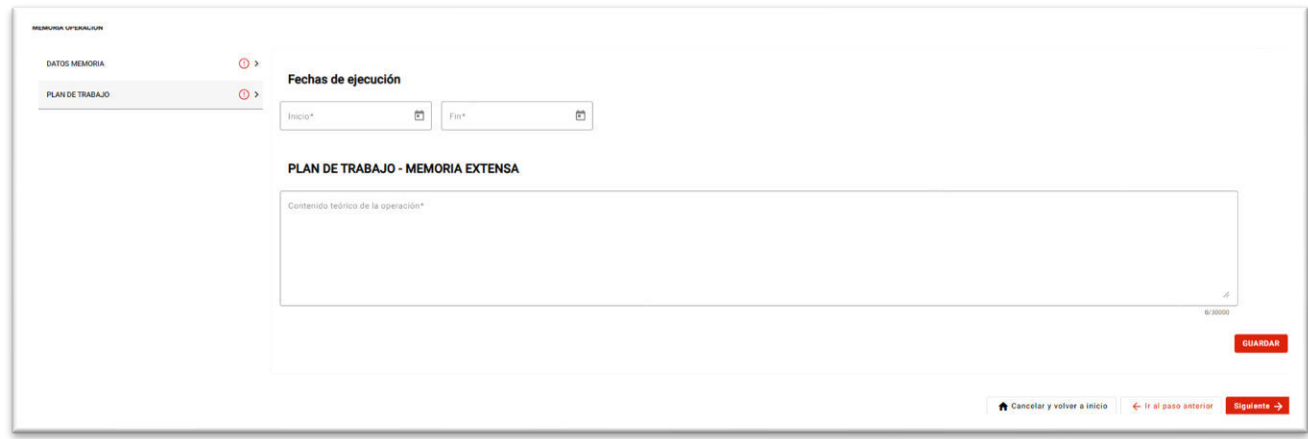

Tienes que cumplimentar los siguientes campos de obligado cumplimiento, ya que se identifican con un \*.:

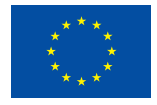

- Fechas de ejecución: como se ha indicado anteriormente, las fechas de ejecución están condicionadas a la firma de la resolución (DECA) y no se permitirán gastos previos a dicha firma.
- Fecha de inicio: la fecha de inicio debe ser igual o superior al 1/10/2023.
- Fecha de fin: la fecha de fin debe ser posterior a la fecha de inicio y no más de 2 años desde la fecha de inicio.
- **Plan de trabajo – memoria extensa:** indica el contenido teórico de la operación, la descripción de qué se va a hacer y cómo.

### <span id="page-30-0"></span>**3.2.9 Documentación Técnica**

En esta pestaña se adjuntará la documentación técnica indicada en las Bases de la convocatoria. En esta pestaña se adjuntará la documentación técnica indicada en las Bases de la convocatoria.

**Al igual que en con la documentación administrativa,** para poder adjuntar un documento haz click sobre el documento, en ese momento se habilita un espacio donde puedes o bien arrastrar el documento o hacer click y adjuntarlo desde tu ordenador.

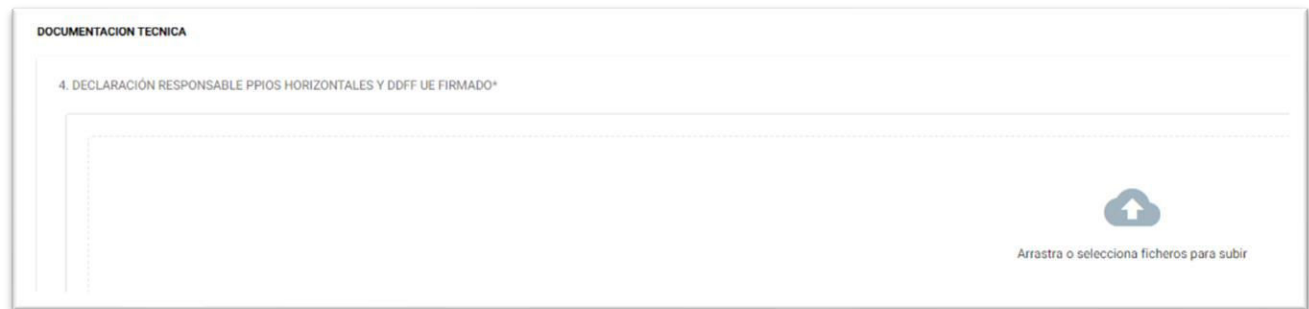

**NOTA: El formato de todos los documentos ha de ser PDF, PNG o JPGE y no debe exceder los 25 MB por documento.** 

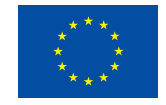

### <span id="page-31-0"></span>**3.2.10 Revisión de la solicitud**

En esta pestaña se muestra un resumen de la operación. Se genera un documento pdf que resume la información que has indicado en los pasos anteriores para su revisión.

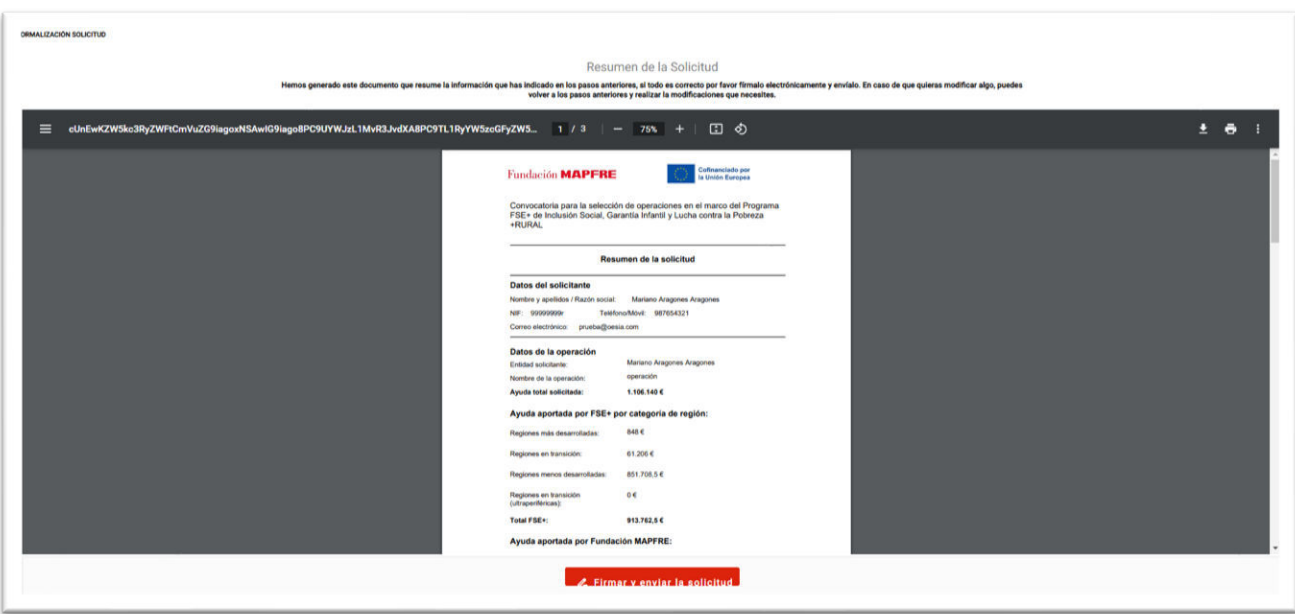

En caso de que quieras modificar algo, puedes volver a los pasos anteriores y realizar las modificaciones que necesites.

#### **[\\*SOY EL REPRESENTANTE Y HE CUMPLIMENTADO TODA LA SOLICITUD\\*](#page-6-1)**

Si eres el representante y has cumplimentado todo el formulario y si todo es correcto tienes que firmarlo electrónicamente y enviarlo. **4 Firmar y enviar la solicitud** 

Al darle a "Firmar y enviar la solicitud" se realiza una comprobación de que los campos obligatorios de la solicitud están cumplimentados.

- **Campos obligatorios sin** cumplimentar: se muestra una pantalla con el listado de formularios incompletos pendientes de rellenar.

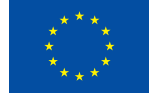

 $\overline{a}$ 

**Documentos incompletos**: hace referencia a documentos que son obligatorios que te faltan por adjuntar.

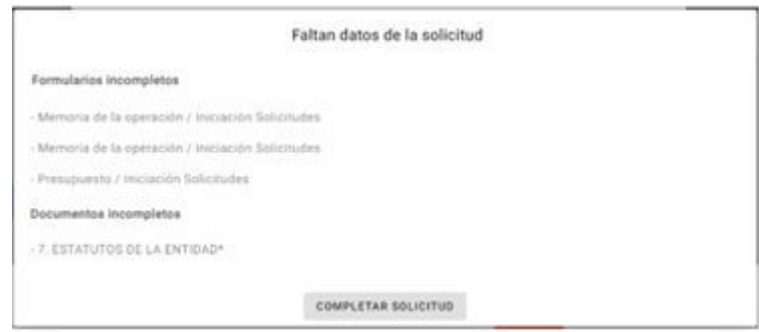

Al hacer click en "Completar solicitud" se posiciona en el primer campo obligatorio pendiente de rellenar y te asiste en todo momento para que cumplimentes los datos incompletos.

Una vez el formulario está completado, la aplicación permite realizar una segunda comprobación de que todos los campos obligatorios están completos.

A continuación se muestra un aviso para confirmar antes de continuar con la firma ya, que una vez firmada y enviada la solicitud no será posible modificar los datos.

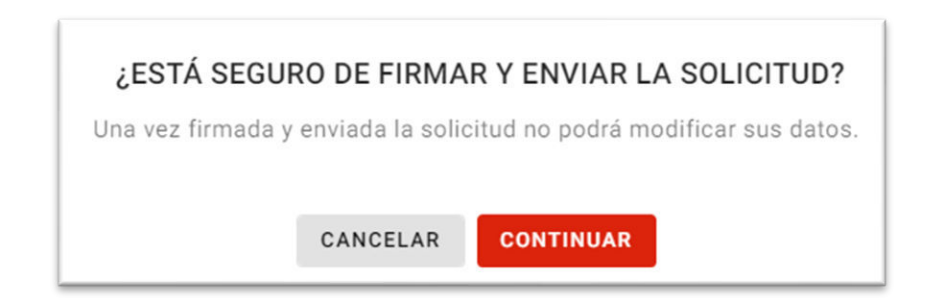

En el momento de firmar, aparecerá un mensaje de aviso para ejecutar el componente AutoFirma que deberás tener instalado en tu ordenador, por el contrario, no podrás firmar la solicitud.

Si no dispones de Autofirma podéis revisar los pasos en el punto [2.1](#page-3-0) de este documento.

Una vez firmado el documento correctamente, el sistema te proporciona el número de expediente generado y la fecha y hora de tu solicitud.

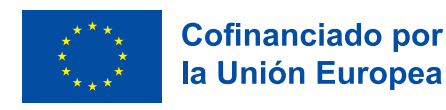

Además, recibirás en el mail proporcionado un correo con el justificante de registro de la presentación de la solicitud.

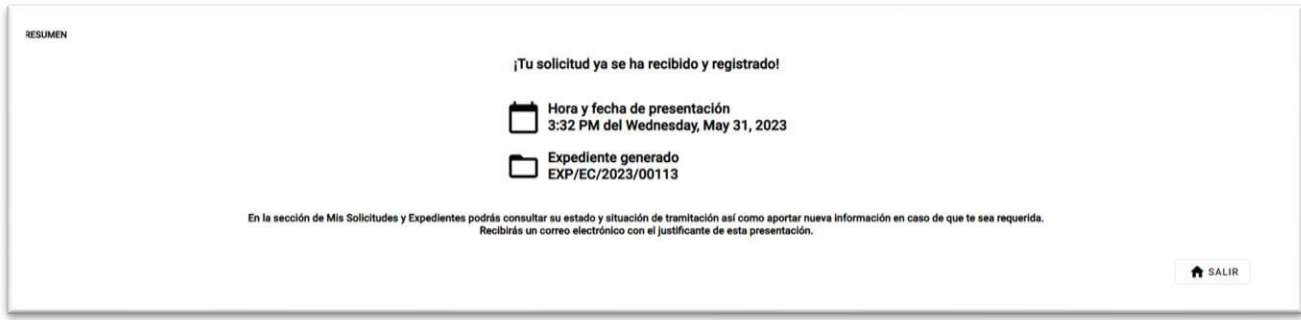

Si pulsamos **"Salir"** el sistema nos indica si queremos cancelar la solicitud, ya que, el proceso ha terminado.

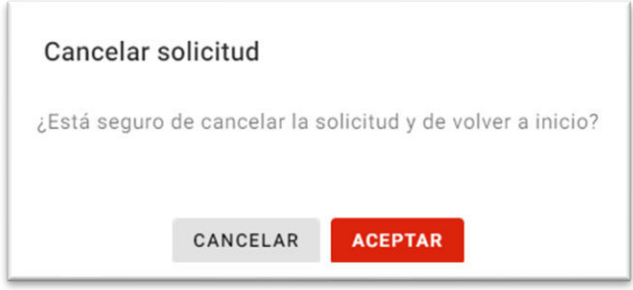

### **[\\*SOY EL REPRESENTANTE Y NO HE CUMPLIMENTADO TODA LA SOLICITUD\\*](#page-8-0)**

En este caso particular, el usuario que cumplimenta la solicitud finalizará su trabajo en el paso **9. Documentación Técnica**, una vez incorporados los documentos técnicos, el representante de la entidad ya está en disposición de firmar la solicitud.

El representante tiene que acceder con su certificado electrónico a la aplicación y posteriormente pulsar el módulo de Expedientes:

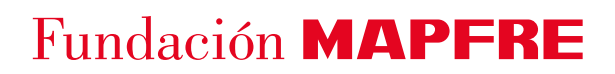

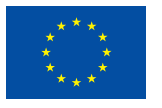

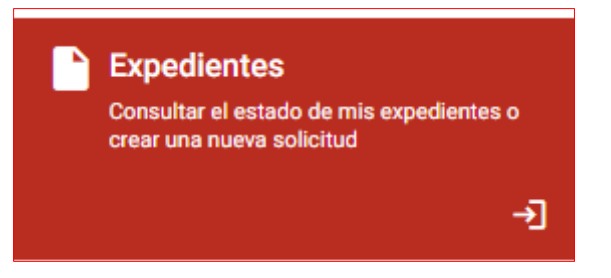

Se listarán aquellas solicitudes que se encuentren en estado borrador, por lo tanto, te tienes que posicionar sobre la que corresponde y pulsar el botón "**Completar":** 

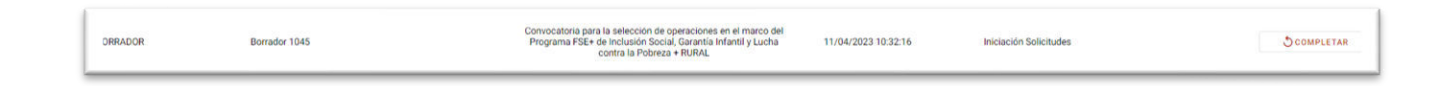

Esta acción te llevará directamente al paso de "Revisión de la solicitud" y se generará un documento en formato PDF con la información que se ha indicado en el formulario.

**NOTA: Si el borrador está incompleto, es decir, falta algún campo por informar o ese campo es incorrecto, el sistema te llevará a ese dato incompleto o incorrecto para su corrección. Por ello, se recomienda asegurarse con el usuario que ha realizado la solicitud, de que el borrador se encuentra completamente validado.** 

Por lo tanto, si todo es correcto tienes que firmarlo electrónicamente y enviarlo. Para ello, pulsa el **ℤ** Firmar y enviar la solicitud botón

Al darle a "Firmar y enviar la solicitud" se realiza una comprobación de que los campos obligatorios de la solicitud están cumplimentados.

- **Campos obligatorios sin** cumplimentar: se muestra una pantalla con el listado de formularios incompletos pendientes de rellenar.
- **Documentos incompletos**: hace referencia a documentos que son obligatorios que te faltan por adjuntar.

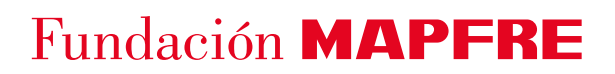

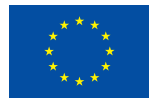

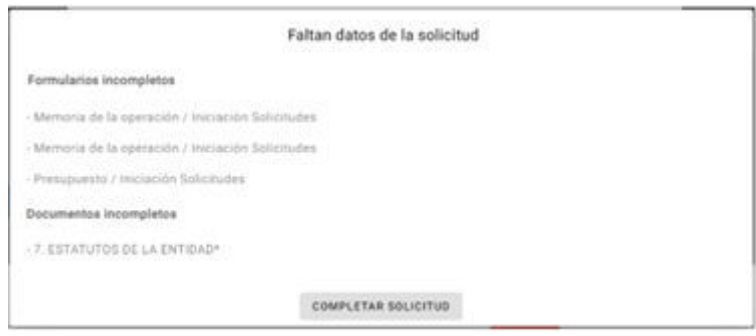

En el momento de firmar, aparecerá un mensaje de aviso para ejecutar el componente AutoFirma que deberás tener instalado en tu ordenador, por el contrario, no podrás firmar la solicitud.

Si no dispones de AutoFirma la aplicación sigue los pasos indicados en el punto [2.1](#page-3-0) de este documento.

Una vez firmado el documento correctamente, el sistema te proporciona el número de expediente generado y la fecha y hora de tu solicitud.

Además, recibirás en el mail proporcionado un correo con el justificante de registro de la presentación de la solicitud.

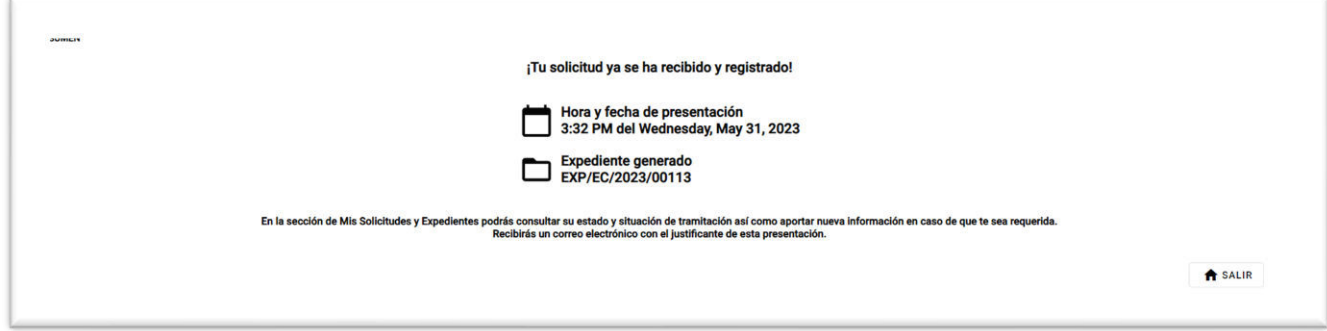

Si pulsamos **"Salir"** el sistema nos indica si queremos cancelar la solicitud, ya que, el proceso ha terminado.

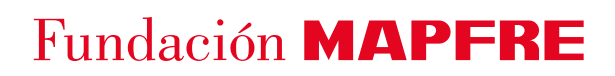

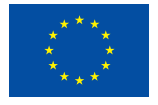

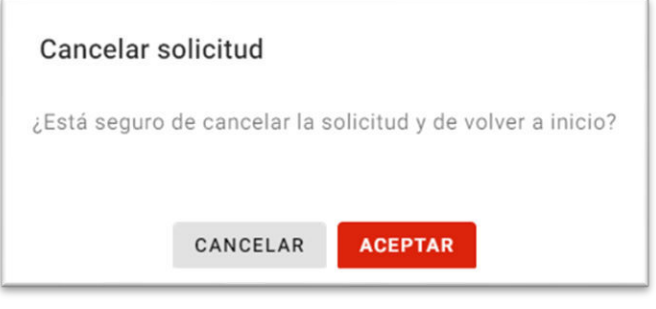

### <span id="page-36-0"></span>**3.2.11 Consulta de expedientes**

Desde el módulo de Expedientes, en todo momento, encontrarás todas las solicitudes que hayas iniciado y enviado, en su caso. Para cada solicitud puedes encontrar dos estados.

- **BORRADOR:** La solicitud está en fase de borrador, puede ser modificada y aún no ha sido firmada ni enviada. Una vez cerrado el plazo de presentación de operaciones, no se podrán completar borradores o generar nuevos.

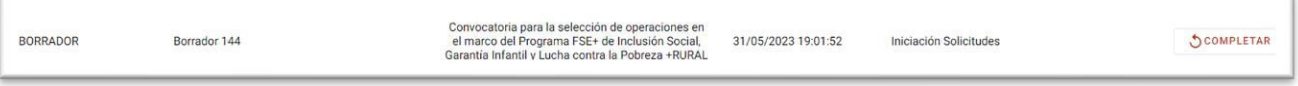

- **ABIERTO:** La solicitud está finalizada, enviada y por lo tanto registrada para su posterior evaluación.

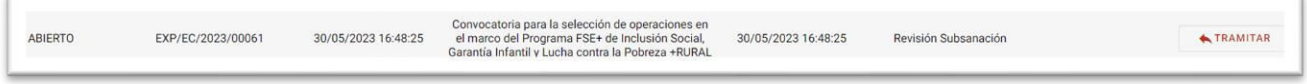